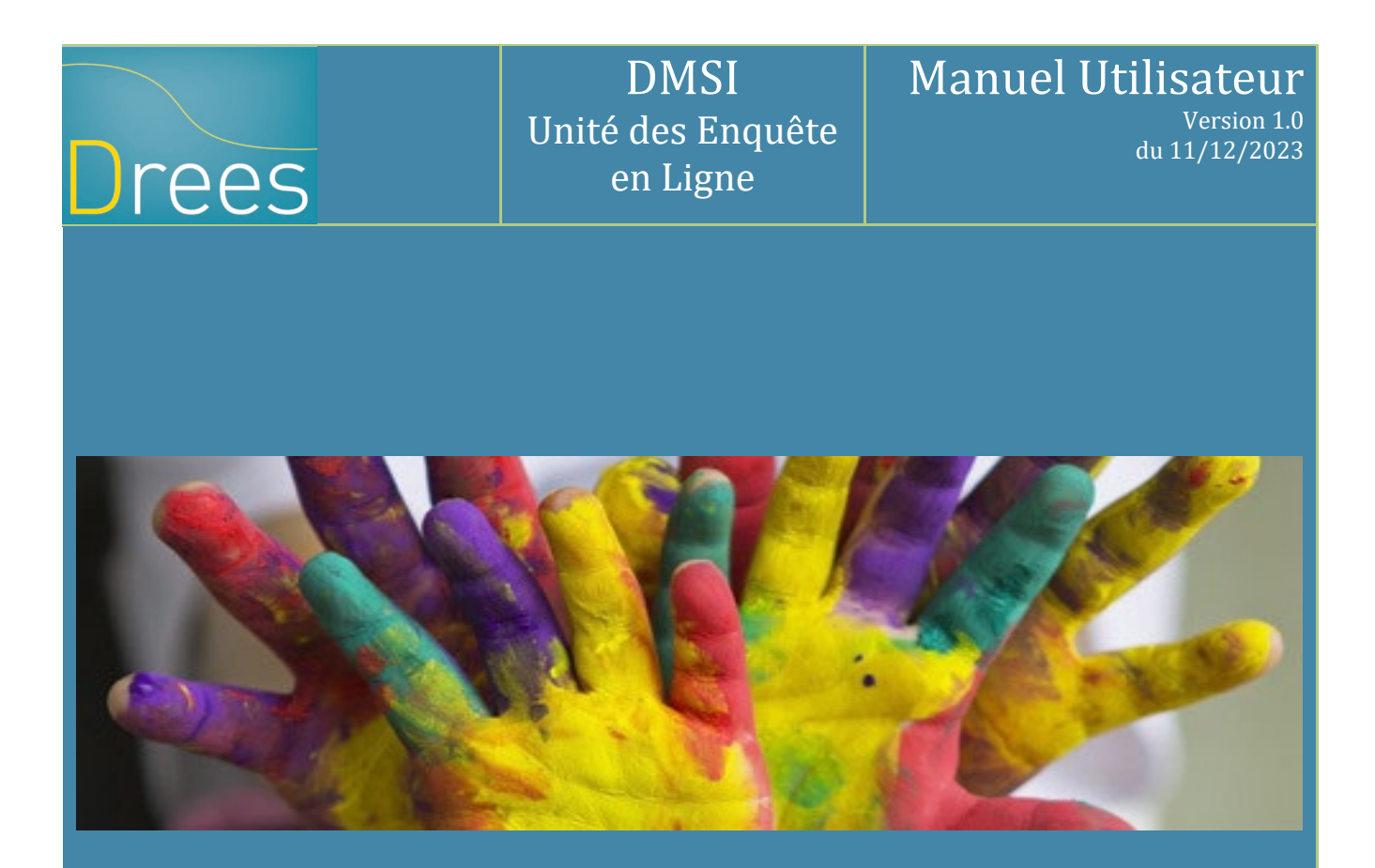

# **Statistique Annuelle des Établissements de santé (SAE)**

Ce manuel utilisateur décrit le fonctionnement du site de collecte SAE

Site accessible à partir de l'url suivant : [https://www.sae-collecte.sante.gouv.fr](https://www.sae-collecte.sante.gouv.fr/)

### **Sommaire**

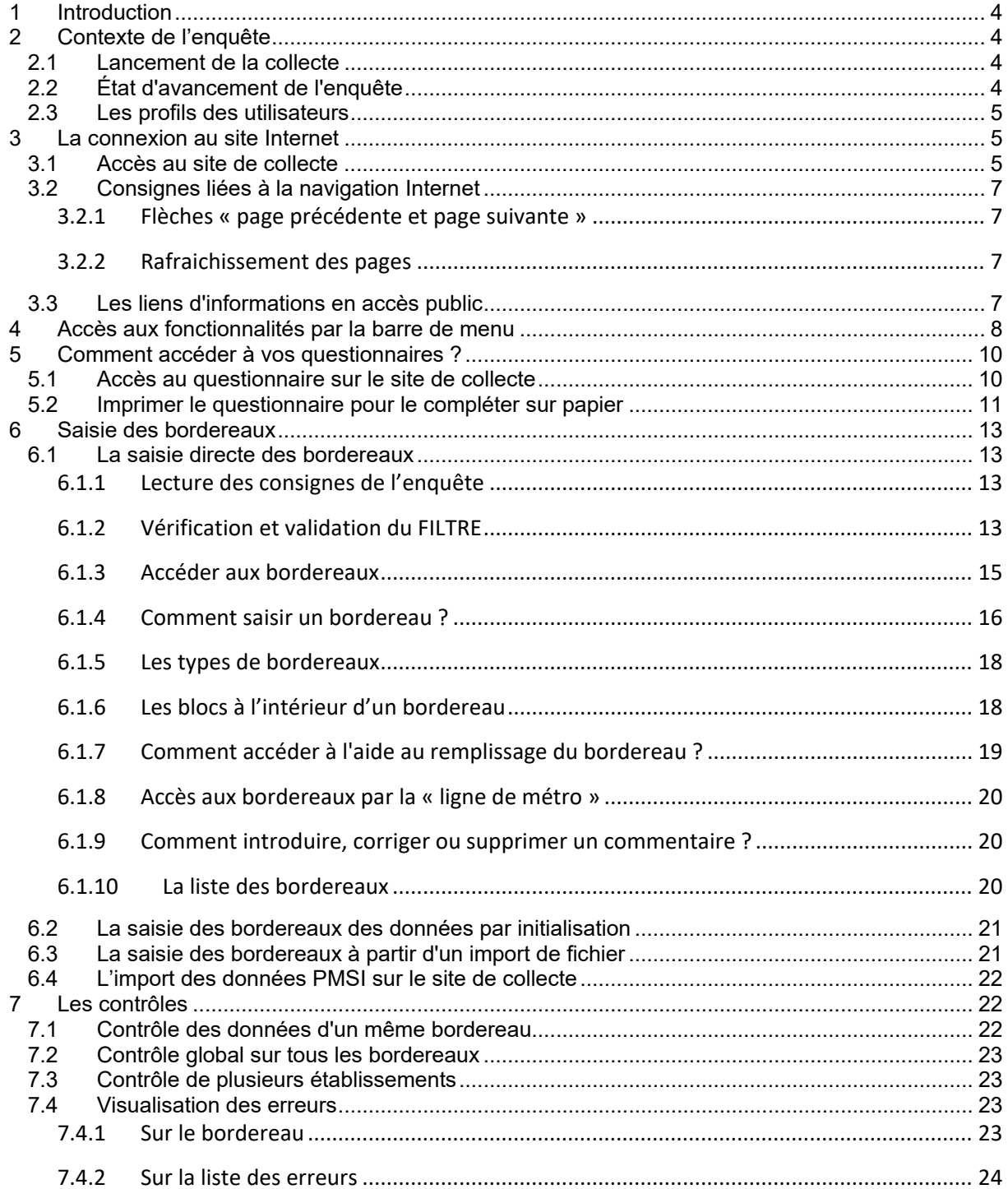

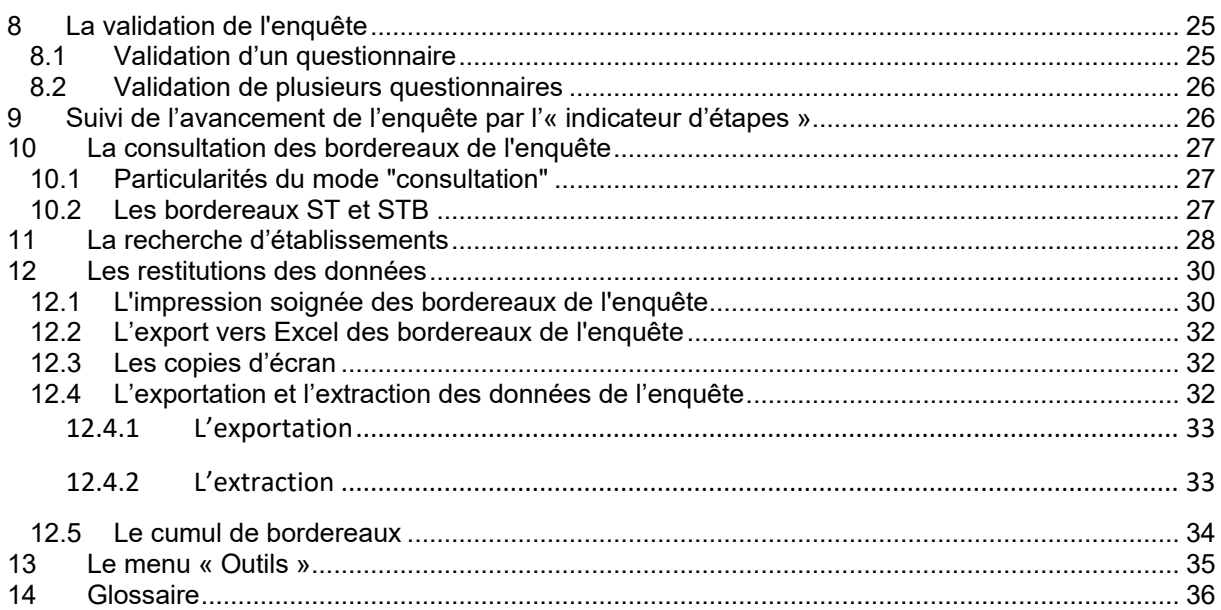

## <span id="page-3-0"></span>1 **Introduction**

La remontée des données de l'enquête SAE se fait via un site de collecte par Internet.

Ce site vous permet de saisir/importer les données, de les contrôler et de les valider.

Pour les établissements ne disposant pas de moyens informatiques, le responsable SAE de l'établissement imprimera le questionnaire (*cf. point 5.2*) et l'enverra une fois rempli à la société chargée de l'animation de la collecte, pour saisie des données dans la base du site de collecte.

Différents dispositifs d'aide ont été mis en place pour répondre aux difficultés :

o Les établissements bénéficient d'une assistance (hotline) dans leurs opérations. La hotline apporte des réponses aux problèmes techniques et informatiques, mais aussi aux questions portant sur le contenu du questionnaire. Si les questions sont plus complexes, l'assistance les enregistre et les transmet aux correspondants en ARS ou à la DREES. La réponse est ensuite communiquée à l'établissement par la hotline.

La hotline peut être contactée soit par téléphone, soit par messagerie de 9h00 à 18h30 les jours ouvrables.

Numéro de téléphone de la hotline : **01.41.98.97.97** Courriel de la hotline : **[hotlinesae@ipsos.com](mailto:hotlinesae@ipsos.com)**

Des documents d'aide au remplissage et d'information sont disponibles dans la partie mise en accès public *(cf. point 3.4)* et sur la page d'aide du site *(cf. point 14)*. De plus, une aide au remplissage spécifique est accessible sur chaque bordereau du questionnaire *(cf. point 6.1.7)*.

# <span id="page-3-1"></span>**2 Contexte de l'enquête**

## <span id="page-3-2"></span>**2.1 Lancement de la collecte**

Avant l'enquête, des courriers sont envoyés aux établissements à l'attention du chef d'établissement et du responsable SAE (avec identifiant et mot de passe pour se connecter au site Internet). Les envois sont personnalisés.

## <span id="page-3-3"></span>**2.2 État d'avancement de l'enquête**

Le questionnaire d'un établissement passe par différents stades :

*Non saisi* **:** la saisie n'est pas commencée (c'est-à-dire aucun bordereau saisi).

*Saisie en cours* **:** l'établissement a commencé la saisie des bordereaux. Seuls le responsable et les gestionnaires de l'établissement ont accès à la *saisie.* 

*Validé établissement* **:** l'établissement a fini la saisie de son enquête, les contrôles sont passés et il ne reste plus d'erreur bloquante. Le responsable de l'enquête de l'établissement a exécuté la "validation". Dès que l'enquête d'un établissement atteint cet état, le responsable et les gestionnaires de l'établissement n'ont plus accès à la saisie des bordereaux de l'établissement, ils n'ont accès qu'en consultation.

Les données remplies par l'établissement subissent un contrôle qualité. Ces vérifications interviennent au fil de l'eau entre le moment où l'établissement a validé son enquête et fin juin. Si besoin, l'établissement peut être rappelé pour obtenir des compléments d'informations. Les données peuvent être corrigées, en concertation avec l'établissement.

Une partie des établissements est contrôlée par l'ARS et l'autre par la société de service sous le contrôle de la DREES. Si le contrôle est effectué directement par l'ARS, le questionnaire passe alors par les statuts suivants :

- *Validé région avec réserves :* statut utilisé par les ARS lorsqu'elles considèrent que certaines données renseignées sont incomplètes ou de qualité insuffisante.
- *Validé région* **:** validation finale effectuée par l'ARS, dès lors qu'elle juge les données suffisamment complètes.

Ou bien, si le contrôle est effectué par le prestataire :

- *Validé prest. avec réserves :* statut utilisé par le prestataire lorsqu'il considère certaines données renseignées incomplètes ou de qualité insuffisante.
- *Validé prestataire :* validation finale effectuée par le prestataire, dès lors qu'il juge les données suffisamment complètes.

Dans le cas où l'établissement a validé son questionnaire, et qu'une dévalidation a été ensuite effectuée, un état particulier est indiqué :

**-** *Dévalidé établissement* : statut visant à indiquer que l'enquête a déjà fait l'objet d'une validation et qu'il s'agit d'un état temporaire, le temps pour l'établissement d'apporter les compléments ou rectifications nécessaires, avant de valider à nouveau son questionnaire.

#### *Remarques :*

Certains établissements présents dans le fichier de lancement de l'enquête, n'ont finalement pas à y répondre et sont notés en "**Non attendu**".

Les entités iuridiques (EJ) non interrogées n'ont pas d'état particulier, c'est pourquoi elles apparaissent avec l'indication "**Sans état**".

### <span id="page-4-0"></span>**2.3 Les profils des utilisateurs**

Les utilisateurs du site peuvent accéder à des fonctionnalités différentes selon leur profil. À chaque profil correspond un identifiant et un mot de passe particuliers.

**Trois profils** utilisateurs sont définis dans l'application Internet :

Responsable Gestionnaire **Consultant** 

Le « responsable » et les « gestionnaires » de l'enquête dans un établissement pourront visualiser les données de leur établissement quel que soit le niveau de validation de celui-ci. Ils pourront saisir et modifier les données tant que le responsable n'aura pas validé l'enquête (passage à l'état "validé établissement"). Ensuite ils pourront seulement consulter leurs données.

Seul le responsable a les droits nécessaires pour valider l'enquête de son établissement. Les « consultants » au sein de l'établissement ne peuvent accéder aux données de l'établissement qu'en mode "consultation" et uniquement lorsque l'état est "validé établissement".

Les impressions et exports Excel des bordereaux sont accessibles à tous les utilisateurs quel que soit leur profil.

#### **Cas particulier des entités juridiques :**

Les droits des utilisateurs de l'entité juridique (EJ) s'appliquent à la fois à l'entité juridique et à tous les établissements géographiques (ET) enquêtés qui lui sont rattachés. Si le responsable de l'enquête de l'entité juridique souhaite que chaque établissement géographique se charge de la saisie de son propre établissement, il devra communiquer l'identifiant et le mot de passe qui lui ont été transmis lors du routage (Annexe A), car les comptes attribués à l'EJ permettent la mise à jour sur tous les ET rattachés.

## <span id="page-4-1"></span>**3 La connexion au site Internet**

### <span id="page-4-2"></span>**3.1 Accès au site de collecte**

Pour se connecter au site Internet de collecte des données de la SAE, il faut ouvrir une connexion Internet, avec si possible les versions les plus récentes des navigateurs Internet Explorer, Firefox ou Chrome pour une utilisation optimale.

Il vous suffit ensuite de saisir directement l'adresse du site dans la zone « Adresse » du navigateur et de valider à l'aide de la touche « Entrée ». Le navigateur recherche alors le site et s'y connecte.

Le site de collecte Internet est à l'adresse suivante :

#### **[https://www.sae-collecte.sante.gouv.fr](https://www.sae-collecte.sante.gouv.fr/)**

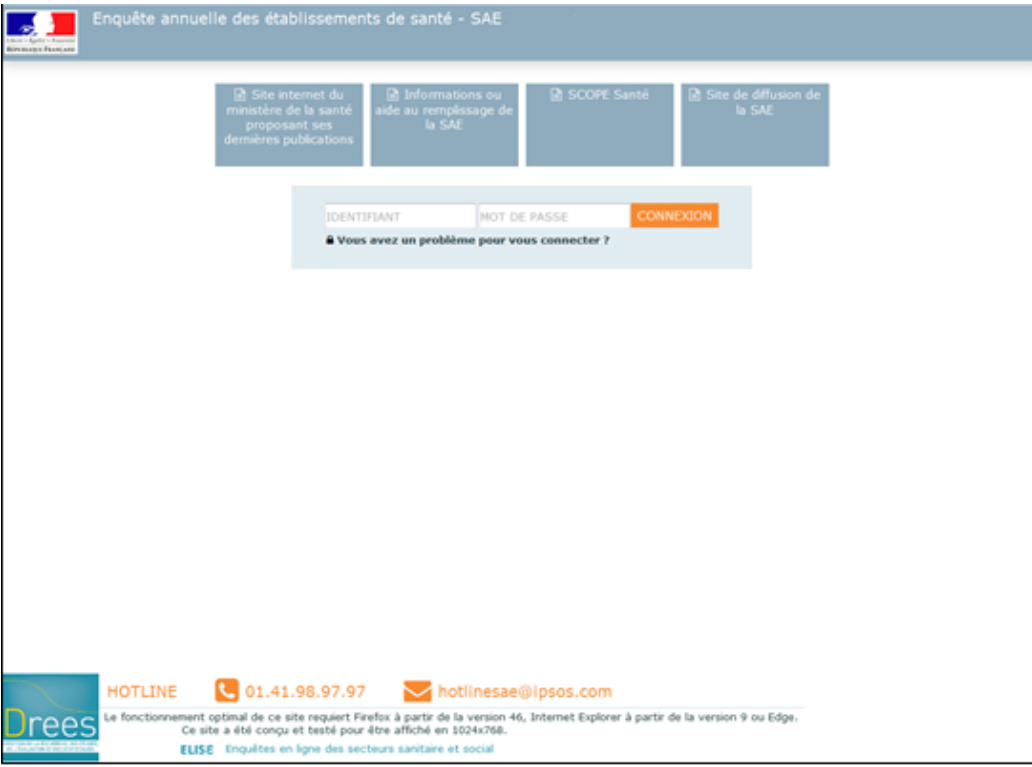

Le site de collecte est un site sécurisé au moyen de certificat SSL (https), qui d'une part vous assure que vos réponses vont bien sur le bon site, et d'autre part crypte les données.

Pour accéder à l'enquête, vous devez saisir un **identifiant et mot de passe** qui vous ont été fournis dans le courrier que la DREES vous a adressé.

La page de connexion propose deux champs à remplir :

- o Champ **Identifiant** : Saisir l'identifiant qui vous a été transmis, correspondant à votre niveau de responsabilité (responsable, gestionnaire ou consultant).
- o Champ **Mot de passe** : Saisir le mot de passe qui vous a été transmis, correspondant à votre niveau de responsabilité (responsable, gestionnaire ou consultant).

En cas de perte de votre identifiant et/ou de mot de passe, vous pouvez contacter la hotline.

- Numéro de téléphone de la hotline : **01.41.98.97.97**
- Courriel de la hotline : **[hotlinesae@ipsos.com](mailto:hotlinesae@ipsos.com)**

#### **Durée de session :**

Lorsque vous êtes connecté(e) sur le site de collecte (après identification et saisie de votre mot de passe), la durée maximale de la période d'inactivité (c'est-à-dire que vous n'avez rien enregistré ou validé, ni changé d'écran ; le fait de saisir ou de bouger la souris ne suffit pas) est de 120 minutes.

## <span id="page-6-1"></span><span id="page-6-0"></span>**3.2 Consignes liées à la navigation Internet**

### *3.2.1 Flèches « page précédente et page suivante »*

L'utilisation des flèches « précédente » et « suivante » du navigateur Internet, indépendant de l'application, est à proscrire. En effet, cela risque de créer des problèmes de rafraichissement de pages et de ne pas afficher la mise à jour de la page souhaitée.

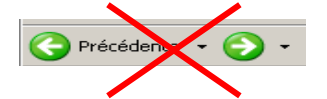

#### <span id="page-6-2"></span>*3.2.2 Rafraichissement des pages*

Votre navigateur Internet conserve sur votre ordinateur les pages visitées quelques jours. Si vous demandez une page, l'explorateur regarde d'abord dans ces pages sur votre ordinateur avant d'aller sur Internet.

Selon le navigateur utilisé, pour être sûr de voir l'état le plus actualisé de votre enquête, veiller à actualiser régulièrement vos pages (Touche F5 ou autres paramétrages propres à votre navigateur).

Dans le cas du navigateur Internet Explorer 8 (pour IE 6 et 7, les termes sont parfois très légèrement différents), vous avez aussi la possibilité d'appliquer les paramètres suivants de manière permanente, ce qui vous dispense d'actualiser ponctuellement vos pages :

Dans la barre du navigateur, choisissez **"Outils"**, puis **"Options Internet"**.

Dans l'onglet **"Général",** cliquez sur le bouton **"Paramètres",** de la partie "Historique de navigation", pour vérifier que l'option choisie (cochée) est : **"à chaque visite de cette page Web"**.

## <span id="page-6-3"></span>**3.3 Les liens d'informations en accès public**

La page de connexion propose, en accès public, différents liens renvoyant vers d'autres sites Internet ou à des documents d'aide et d'information :

- o *Site internet du ministère de la santé proposant ses dernières publications* : par lequel on peut accéder à toutes les publications de la DREES.
- o *Informations ou aide au remplissage de la SAE* : permettant d'accéder au *Site d'Aides et FAQ (Foire aux Questions)*, qui réunit la documentation de l'enquête SAE (aide au remplissage, nomenclatures, spécifications des imports PMSI, manuel utilisateur, FAQ, etc.).
- o *SCOPE SANTE :* présentant des informations provenant des sources SAE, PMSI et autres recueils qualité.
- o *Site de diffusion de la SAE :* permettant d'accéder aux résultats des enquêtes SAE des années précédentes et de calculer des statistiques agrégées au niveau local ou national.

# <span id="page-7-0"></span>4 **Accès aux fonctionnalités par la barre de menu**

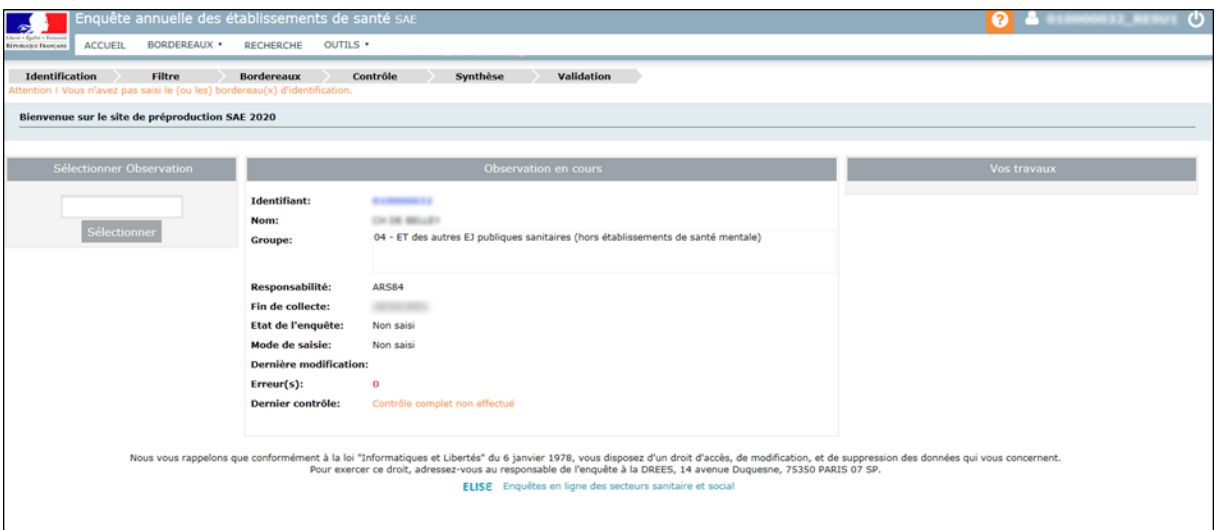

Dès votre connexion au site, vous êtes dirigé sur la page d'accueil. À partir de cette page, vous pourrez ensuite accéder à votre questionnaire de saisie et à différentes fonctionnalités, en cliquant sur les menus correspondants.

Les menus sont de deux sortes et permettent d'accéder aux différentes fonctionnalités de l'application. Ils sont interactifs, c'est-à-dire qu'ils ne sont affichés que dans la mesure où l'on dispose des droits nécessaires pour les utiliser ou que l'état de validation du questionnaire le permet.

- ♦ soit le menu est simple et il suffit alors d'un clic pour accéder à la page ;
- ♦ soit il ouvre une liste déroulante composée de différents sous-menus, et il faut alors faire glisser la souris sur ce sous-menu et cliquer pour parvenir à la page concernée.

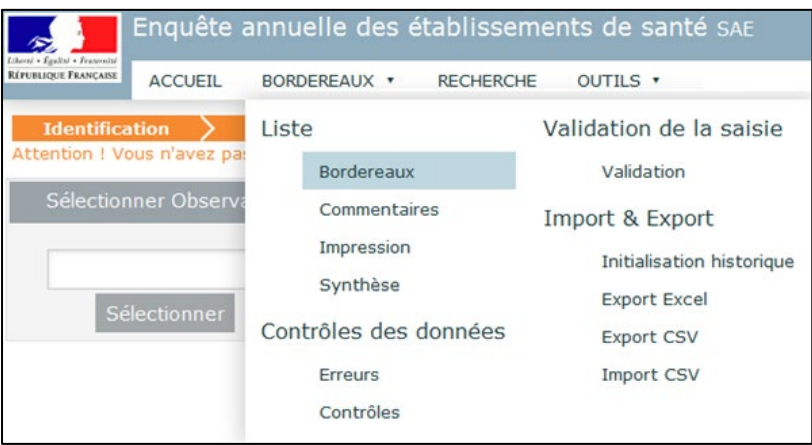

Les différents menus disponibles sont les suivants :

♦ **Accueil :** cette page vous indique l'état d'avancement de l'enquête (saisie, contrôlée ou non…) ainsi que la date de fin de collecte, à l'aide de l'encadré « **Observation en cours** ». Elle dispose d'un module de recherche « **Sélectionner Observation** » qui permet d'accéder à un établissement autre que le sien propre (pour les EJ), ainsi qu'un rappel des observations consultées au cours de la même session. Elle présente également différentes informations sur « **Vos travaux** » lancés en différé, ainsi qu'un espace réservé aux messages d'actualités sur la collecte.

- ♦ **Bordereaux :** le terme "bordereau" renvoie aux différents formulaires qui composent le questionnaire. Ce menu déroulant donne accès à la liste des bordereaux, ainsi qu'aux listes des erreurs et des commentaires. Il permet ainsi la saisie ou la consultation des différents bordereaux de l'enquête et l'initialisation de certains bordereaux avec les données de l'année précédente. Il donne aussi la possibilité de lancer les contrôles, de valider l'enquête, de faire de l'impression soignée et des exports Excel, des imports et des exports au format CSV.
- ♦ **Recherche :** ce menu permet de sélectionner, grâce à plusieurs critères, un ou plusieurs établissements sur lesquels vous souhaitez effectuer une saisie ou d'autres traitements.
- ♦ **Outils :** ce menu déroulant met à disposition différentes fonctionnalités : accès à des tableaux statistiques et à l'extraction.

En haut à droite vous disposez de trois fonctionnalités :

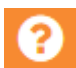

Cette fonctionnalité donne les informations sur la hotline (numéro de téléphone et adresse mél) ainsi que la documentation en ligne d'Aides et de FAQ. Celle-ci est également accessible à partir de la page de connexion, en cliquant sur le lien : *« Informations ou aide au remplissage de la SAE».*

Cette fonctionnalité vous permet d'accéder aux informations de votre compte utilisateur et de changer votre mot de passe.

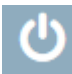

Cette fonctionnalité permet de vous déconnecter du site de collecte.

## <span id="page-9-0"></span>**5 Comment accéder à vos questionnaires ?**

### <span id="page-9-1"></span>**5.1 Accès au questionnaire sur le site de collecte**

Dans le cas général, en vous connectant avec votre identifiant et votre mot de passe, vous arrivez sur votre page d'accueil. Pour accéder au questionnaire de votre établissement, choisissez **« Bordereaux»** dans le menu **« Bordereaux ».**

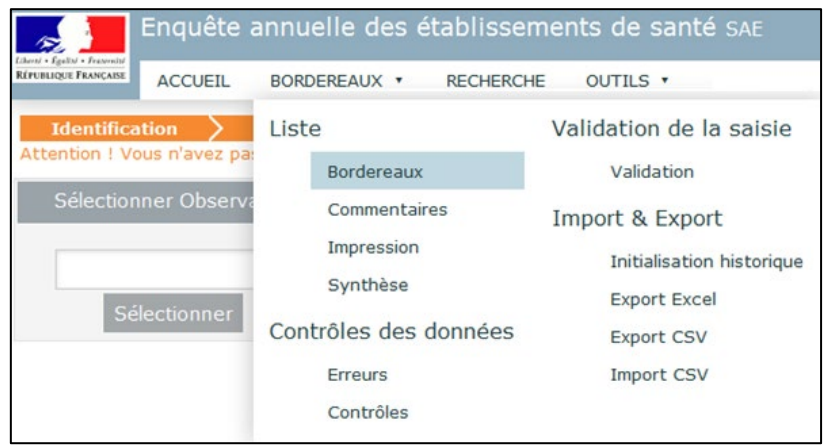

Si vous êtes une entité juridique (des groupes 02, 06, 08) et que vous voulez accéder aux établissements qui vous sont rattachés (des groupes 03, 04, 07, 13, 14, 18), vous avez trois possibilités :

#### **Via le bordereau ST**

Après avoir cliqué sur **« Bordereaux »** dans le menu **« Bordereaux »**, il faut ouvrir le seul bordereau disponible : ST – Structure de l'interrogation. Ce dernier liste les établissements rattachés à votre entité juridique, et il suffit alors de cliquer sur le N° FINESS pour accéder au questionnaire de l'établissement correspondant.

#### **Via la page d'accueil**

En vous connectant avec votre identifiant et votre mot de passe, vous arrivez sur votre page d'accueil.

Vous devez indiquer dans le cadre **« Sélectionner Observation »**, l'identifiant de l'établissement sur lequel vous souhaitez travailler (N° FINESS), puis cliquer sur le bouton **« Sélectionner »**. Vous arrivez alors sur la page d'accueil de cet établissement. Pour accéder au questionnaire, choisissez **« Bordereaux »** dans le menu **« Bordereaux ».**

#### **Via le menu « Recherche » (voir le point 11 pour plus de précisions sur ce menu)**

À partir de la page d'accueil, en cliquant sur le menu **« Recherche »**, vous pouvez, selon le critère choisi (N° FINESS ou N° FINESS de liaison EJ), rechercher un ou tous les établissements qui vous sont rattachés. Cliquez ensuite, dans le résultat de la recherche, sur le N° Finess auquel vous souhaitez vous connecter.

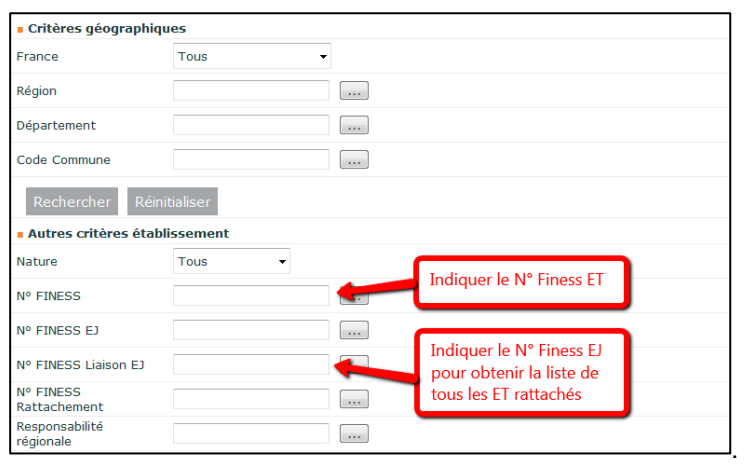

#### <span id="page-10-0"></span>**5.2 Imprimer le questionnaire pour le compléter sur papier**

Pour imprimer tous les bordereaux d'un même questionnaire, choisissez "Impression" dans le menu "Bordereaux".

La page affiche la liste de l'ensemble des bordereaux (choix par défaut).

Vous devez sélectionner les données de la campagne N. Le questionnaire imprimé comprendra déjà certaines données :

- **-** informations d'identification issues de Finess ;
- **-** données du PMSI si celles-ci ont été importées pour votre établissement ;
- **-** données déjà renseignées et enregistrées par votre établissement le cas échéant.

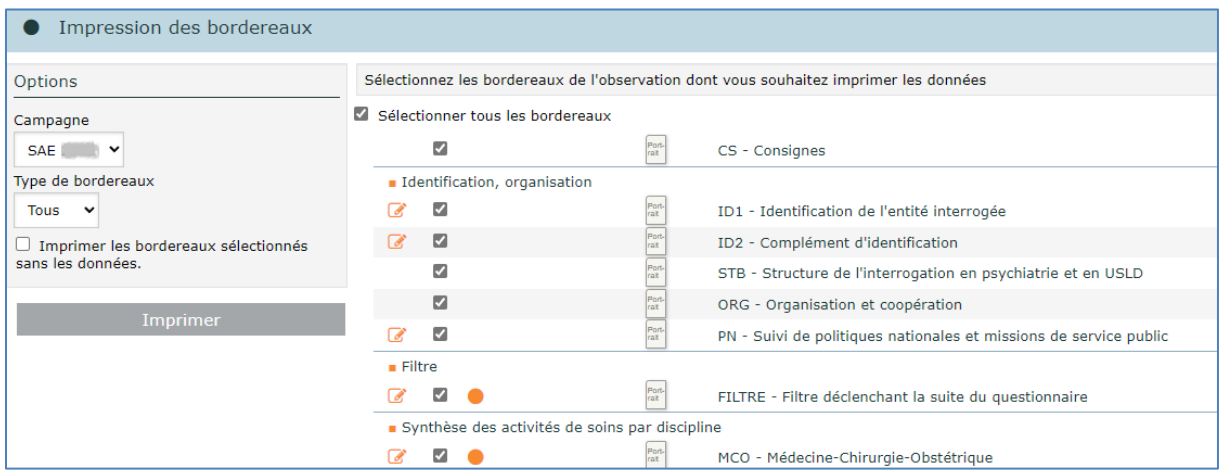

Vous devez aussi cocher « Sélectionner tous les bordereaux » puis cliquer sur le bouton « Imprimer ». Les impressions regroupant différents formats de page (portrait et paysage) se font en deux temps.

**NB. :** Pour les utilisateurs équipés des **navigateurs Edge ou Chrome,** il faut suivre les instructions figurant dans le cadre « **Informations** » de la page d'impression. **Attention**, il est possible que le navigateur bloque l'ouverture des fenêtres contextuelles, lors de la première utilisation.

Â https://www.sae-collecte.sante.gouv.fr/Spelnteracti... [A] Fenêtre contextuelle bloquée

Il faut alors l'autoriser avant de relancer l'impression en cliquant sur l'onglet avec la croix rouge cidessus, puis en sélectionnant « Toujours autoriser … ».

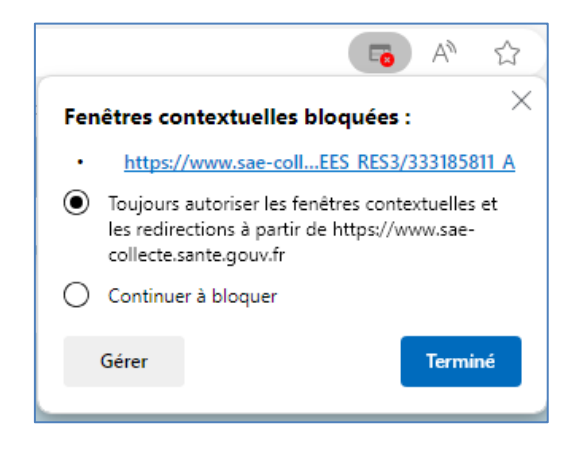

Une fenêtre vous indique une consigne pour l'impression : par défaut elle est au format portrait.

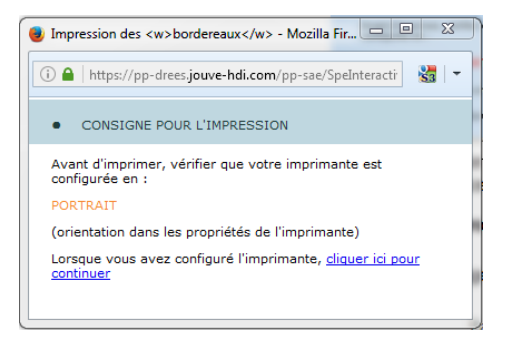

Il faut attendre l'apparition de la fenêtre de configuration de l'imprimante et vérifier qu'elle est configurée avec la bonne orientation, puis lancer l'impression.

#### **Tous les bordereaux orientés « portrait » seront imprimés.**

Pour imprimer les bordereaux orientés « paysage », il faut cliquer sur le lien pour continuer.

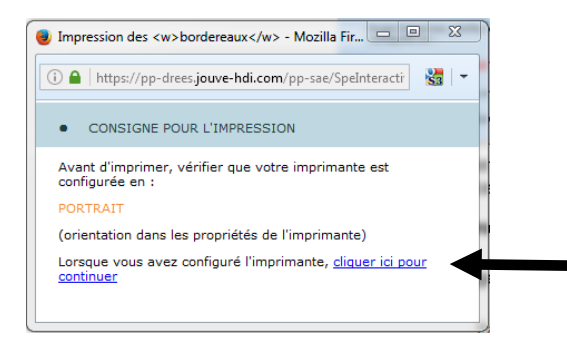

Une nouvelle fenêtre de consigne d'impression apparaît : elle propose de configurer l'imprimante en « paysage ».

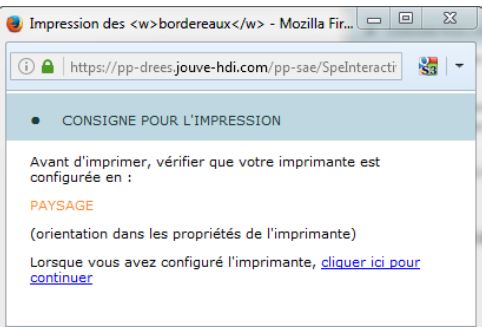

Tout comme pour la première opération, attendez que la fenêtre d'impression se présente à vous pour configurer votre imprimante en paysage, puis lancez l'impression.

**Tous les bordereaux orientés « paysage » seront imprimés.**

## <span id="page-12-0"></span>**6 Saisie des bordereaux**

#### **La collecte des données de l'enquête, passe par trois phases obligatoires et successives :**

- $\circ$  Le remplissage proprement dit des bordereaux (dont un certain nombre sont obligatoires), c'est la **saisie** des bordereaux (y compris le bordereau FILTRE) ; *(voir point 6.1.2)*
- o Le **contrôle** des bordereaux ; *(voir point 7)*
- o La **validation** du questionnaire. *(voir point 8)*

À noter que **la validation** de l'enquête est obligatoire, elle **équivaut à apposer une signature sur un document papier**.

### <span id="page-12-2"></span><span id="page-12-1"></span>**6.1 La saisie directe des bordereaux**

#### *6.1.1 Lecture des consignes de l'enquête*

Avant de procéder à la saisie du questionnaire, vous devez impérativement lire la page des consignes de l'enquête, en tête de la liste des bordereaux sous le lien **« CS – Consignes ».** Afin d'attester de la prise de connaissance de celles-ci, veuillez cliquer sur « enregistrer sans contrôles ».

#### <span id="page-12-3"></span>*6.1.2 Vérification et validation du FILTRE*

Ce bordereau est la première étape primordiale du remplissage du questionnaire ; il fait suite aux bordereaux d'identification (ID1, ID2, STB, ORG et PN) et figure avant les bordereaux de synthèse des activités de soins. Le principe du bordereau FILTRE est de lister toutes les activités et tous les équipements disponibles sur le site de votre établissement. Le bordereau FILTRE permet de simplifier la saisie de l'établissement, en adaptant la liste des bordereaux au cas de chaque établissement.

Avant de commencer le remplissage des bordereaux proprement dits, l'établissement doit vérifier et éventuellement compléter le FILTRE, selon le périmètre de ses activités : il doit être rempli et validé pour déclencher l'ensemble du questionnaire car la liste se réduit en effet aux bordereaux pour lesquels il dispose d'une autorisation connue à l'ouverture de l'enquête. Les bordereaux non accessibles apparaissent en grisé.

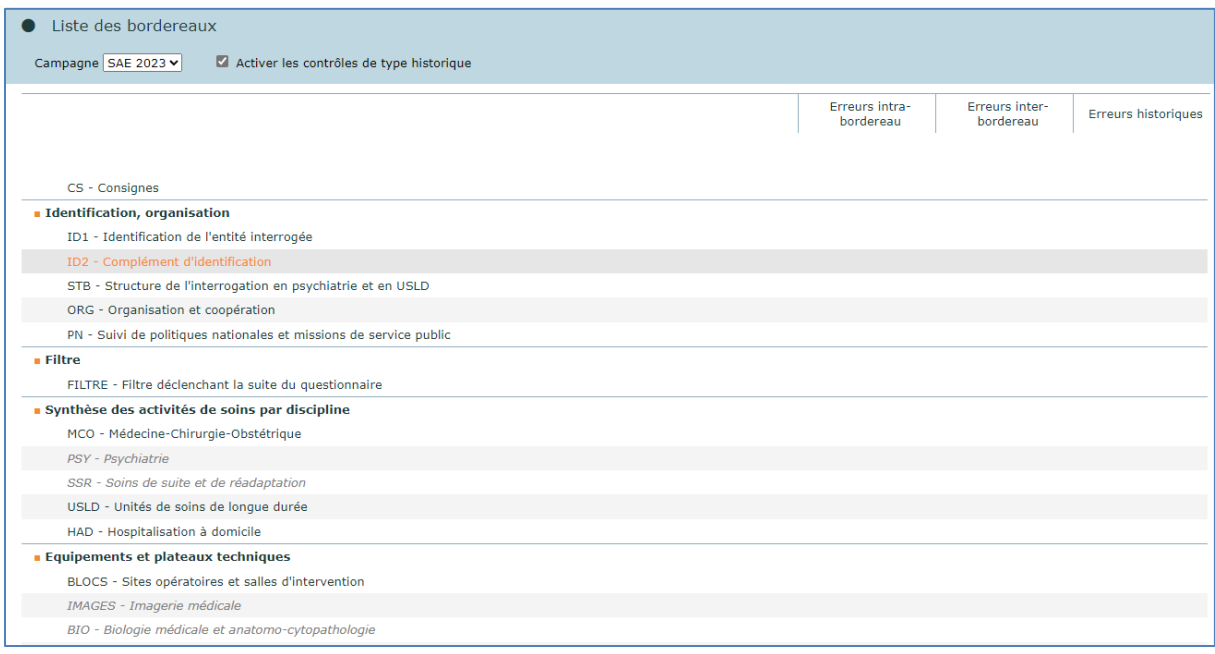

Afin d'accéder au bordereau FILTRE, il faut sélectionner "**Bordereaux**" du menu **"Bordereaux"**, puis cliquer sur le lien FILTRE dans la partie **« Filtre »** du questionnaire.

Le bordereau est un ensemble de questions « oui/non » : « oui » conditionne l'accès à un ou plusieurs bordereaux, « non » rend non accessible ces mêmes bordereaux.

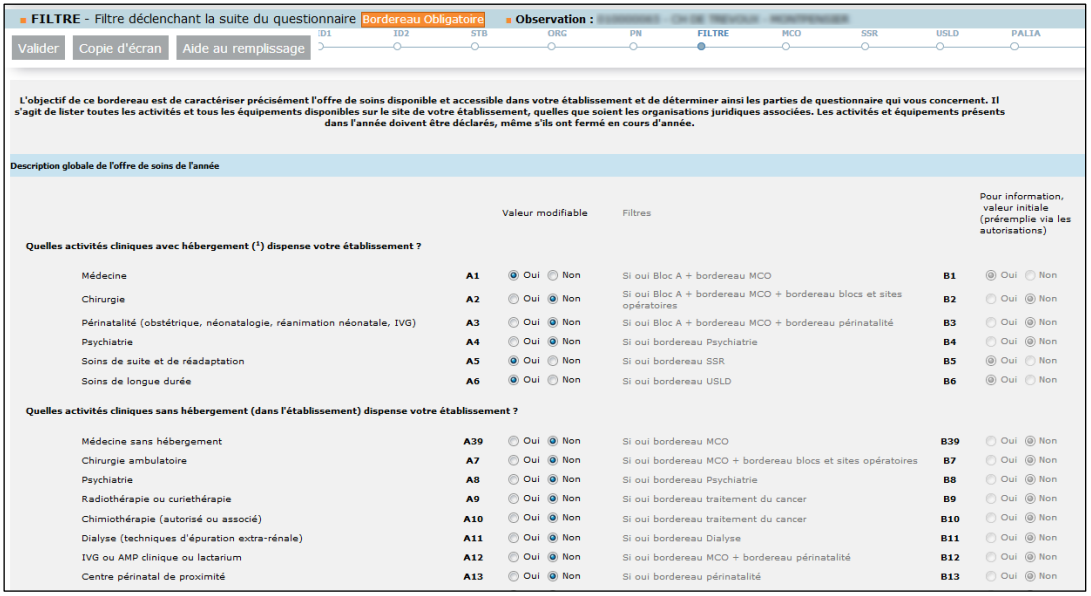

Les valeurs des cellules « oui/non » ont en partie été pré-initialisées.

- Pour les activités de soins soumises à autorisations, les questions sont pré-initialisées à partir des autorisations figurant dans le répertoire ARHGOS via FINESS. Si ces autorisations ne correspondent pas à l'activité qui est réalisée dans l'établissement, vous pouvez corriger la valeur située en colonne A.
- Pour les équipements et activités médico-techniques ou de plateau technique, vous devez renseigner si l'activité est présente ou non ; celle-ci n'étant pas pré-remplie.

Au terme de sa vérification, l'établissement **doit « valider » le FILTRE afin de fixer le contenu du questionnaire à remplir, et notamment de pouvoir accéder aux bordereaux qui étaient initialement grisés**. En revanche les bordereaux pour lesquels les questions du FILTRE sont à « non », sont effacés (mis en grisé) du questionnaire, après la validation. **Le FILTRE ne peut être validé que s'il ne comporte aucune erreur bloquante.**

Des messages d'avertissement sont affichés suite à une demande de validation du FILTRE.

**-** Validation sans erreur ou avec des erreurs non bloquantes :

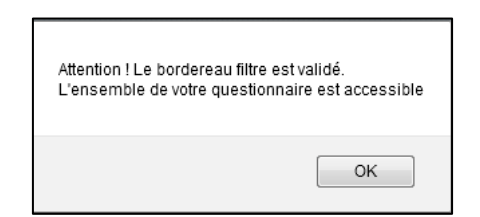

**-** Validation avec des erreurs bloquantes (le FILTRE n'est alors pas validé) :

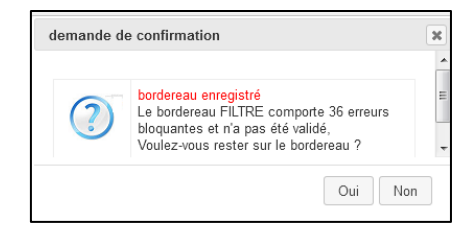

Il est possible d'apporter des modifications sur le FILTRE déjà validé. Ensuite il faut revalider le FILTRE. **Attention,** si l'on passe à « non », une question préalablement à « oui », permettant l'accès à un bordereau, il faut savoir que **les données, préalablement saisies, qui figurent sur ce bordereau, sont définitivement effacées.**

**Attention !** Vous pouvez être amenés à revoir le FILTRE suite à l'import des données PMSI (MCO, HAD, SSR). En effet, celles-ci peuvent alors ouvrir un bordereau non accessible jusque-là et les réponses au FILTRE peuvent être modifiées. Par exemple, des données de réanimation sont importées, alors que la case A31 correspondante du FILTRE est mise à 'non'. Lors de l'import, les données du bordereau réanimation sont importées et la case A31 du FILTRE est « forcée » à 'oui'.

Après l'import, il vous appartiendra alors de re-contrôler le FILTRE, de décider de garder ce bordereau ou non et de revalider le FILTRE en conséquence.

Il faut préférer le remplissage manuel du FILTRE, plutôt qu'un remplissage par import, afin de permettre d'emblée l'accès aux bordereaux grisés. Ceci d'autant plus qu'on ne peut pas par import passer à « non » une cellule qui est à « oui », afin d'éviter les erreurs de manipulation et protéger au mieux les données déjà saisies.

### <span id="page-14-0"></span>*6.1.3 Accéder aux bordereaux*

La saisie des bordereaux se fait en sélectionnant "Liste - **Bordereaux**" du menu **"Bordereaux".** Vous arrivez sur une page qui vous permet de sélectionner le bordereau sur lequel vous souhaitez travailler, à condition qu'il soit ouvert par le bordereau FILTRE.

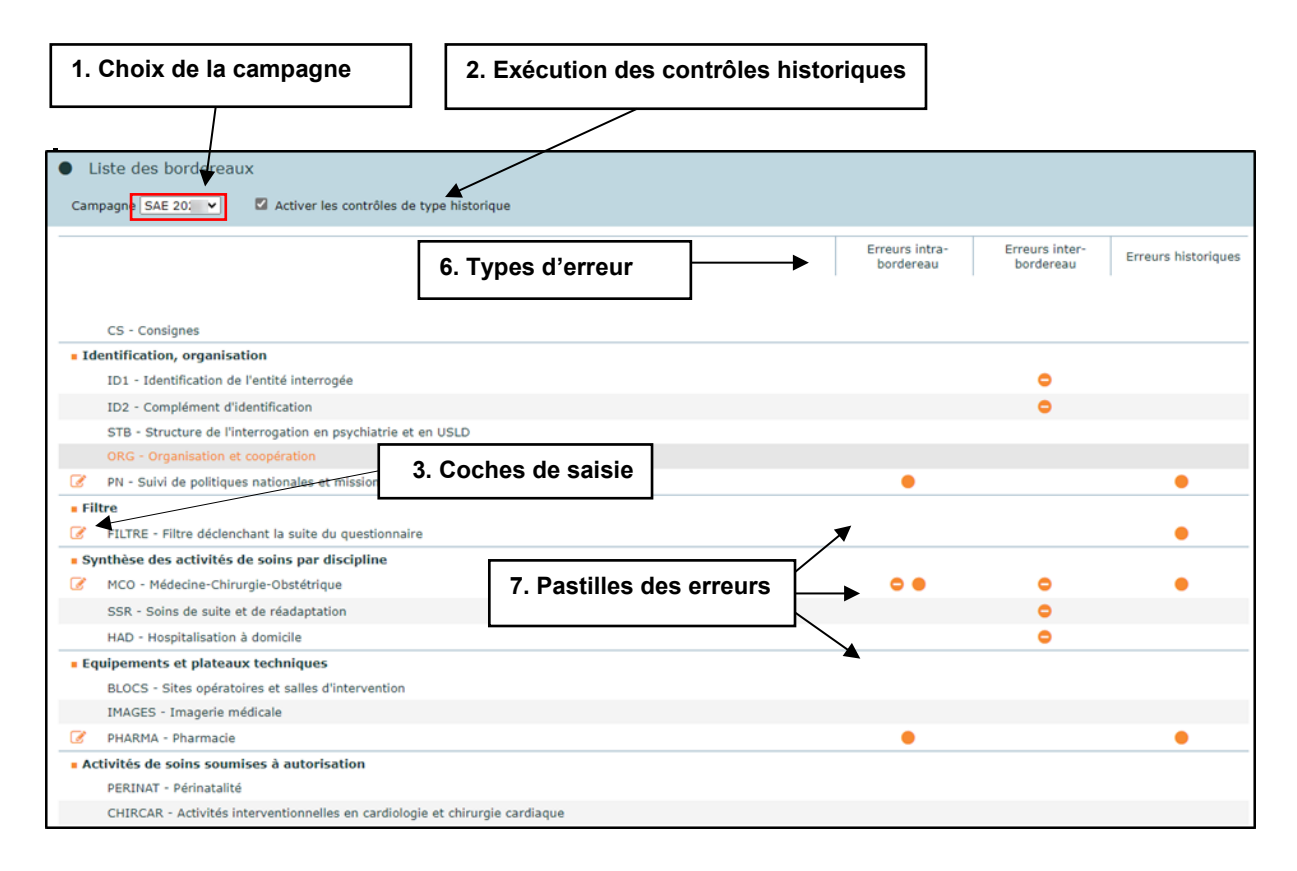

**1.** En haut de la liste des bordereaux, il est possible de choisir de travailler sur la campagne courante (par défaut) ou de voir les données de la campagne historique de l'année passée.

**2.** En haut à droite de la liste des bordereaux, il est possible de demander l'exécution ou non des contrôles historiques lors de la saisie des bordereaux. L'option par défaut est « oui».

#### **Pour chaque bordereau, quel que soit le questionnaire :**

- **3**. Une **coche** à gauche de l'intitulé d'un bordereau signifie que la saisie de celui-ci est commencée.
- **4**. Trois types d'erreur sont affichés, les erreurs intra-bordereau, les erreurs inter-bordereaux et les erreurs historiques.
- **5**. À droite de l'intitulé d'un bordereau, dans les colonnes correspondant aux types d'erreur, des **pastilles** indiquent la présence d'erreurs (bloquante, non bloquante, avertissement) après passage des contrôles. La mention Non contrôlé signifie que les données saisies sur le bordereau ont été enregistrées sans être contrôlées.
	- *C* bordereau saisi
	- **A** avertissement
	- erreur bloquante
	- erreur non bloquante

Pour saisir les données sur un bordereau, il suffit de cliquer sur celui-ci. Les bordereaux non ouverts par le FILTRE apparaissent en grisé et sont non accessibles.

### <span id="page-15-0"></span>*6.1.4 Comment saisir un bordereau ?*

En saisie, on se déplace dans les bordereaux à l'aide de la touche de « tabulation » (double flèche sur la gauche du clavier) ou bien en déplaçant le curseur à l'aide de la souris.

- $\triangleright$  Des règles sont à suivre en ce qui concerne le respect du format. Il y a six types de format dans l'enquête :
- Format numérique (entier et décimal).
- Format texte : données alphanumériques.
- $\circ$  Des saisies sous forme de case à cocher pour les réponses « oui/non » et de boutons radios  $\sqrt{\phantom{a}}$  pour les choix multiples.
- Format date : JJ/MM/AAAA.
- Format courriel : normes de l'adresse électronique (il est possible de saisir plusieurs courriels séparés par un espace).
- Format nomenclature : un seul choix possible dans la liste de la nomenclature.

Dans le cas où vous saisissez une valeur avec un mauvais typage, un message vous informe aussitôt que la valeur que vous venez de saisir n'est pas bonne et vous ne pourrez pas poursuivre la saisie avant d'avoir rectifié cette erreur.

Si vous faites OK, la valeur erronée est supprimée et vous pouvez poursuivre la saisie (Exemple : saisie d'une lettre à la place d'un chiffre).

- $\triangleright$  Les cases doivent être remplies en respectant un nombre maximum de caractères : si vous ne respectez pas le nombre maximum de caractères, vous ne pourrez pas continuer à saisir.
- > La marque décimale est le POINT et non la virgule.
- Ne pas taper de nombres négatifs. Cela entrainera un contrôle ne permettant pas de continuer la saisie des données. Inutile de taper un espace dans un nombre, il est de toute façon effacé : un séparateur de milliers, sous la forme d'un espace, est automatiquement généré pour les données chiffrées.
- Saisie d'une valeur numérique dans une case non numérique. Si le cas est prévu dans les contrôles de l'application, vous aurez un message d'erreur après l'enregistrement du bordereau ; sinon aucun message ne vous mettra en garde.
- $\triangleright$  Pour décocher une case ou un bouton radio : soit re-cliquez dans la case ou le bouton radio, soit cliquez sur une autre case ou un autre bouton radio du choix proposé, dès lors que celui-ci est exclusif.

 Certaines cellules nécessitent d'être remplies par un code de nomenclature. Pour ces cellules, la saisie s'effectue à l'aide d'une liste des codes/libellés de la nomenclature concernée, affichée

en cliquant, à droite de la cellule, sur l'icône . Il suffit ensuite de cocher la case devant le code adéquat puis de valider, pour que la valeur s'inscrive dans la cellule. Pour l'effacer, sélectionner « Mettre à vide ». Il est aussi possible de saisir directement le code dans la cellule selon la nomenclature concernée.

 $\triangleright$  Afin de vous aider dans la saisie des données, des infobulles accompagnent automatiquement le curseur au cours de la saisie, dès que l'on clique dans une cellule. Cette bulle précise la référence de la case, la valeur historique si une donnée de l'année précédente existe, le commentaire éventuel, ainsi que l'erreur éventuelle liée à cette case.

Si vous souhaitez ne pas avoir les infobulles, il suffit de vous déplacer avec la touche « tabulation » à gauche de votre clavier ou de cliquer en dehors des cellules.

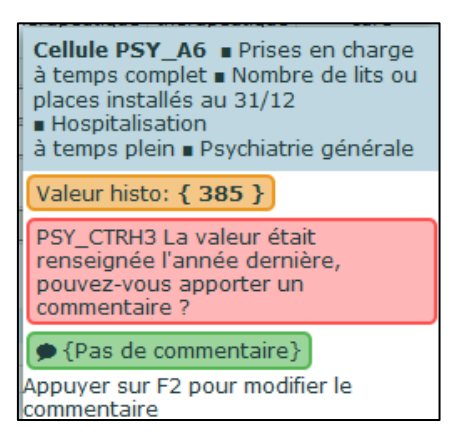

 Dans le cas où plusieurs erreurs sont détectées sur la même cellule, celles-ci sont affichées complètement jusqu'à deux erreurs. Au-dessus de ce nombre, elles sont seulement signalées et il faut alors cliquer sur F3, en gardant le curseur dans la case, pour afficher le détail de toutes les erreurs de la cellule. Vous pouvez aussi accéder à l'ensemble des erreurs en vous rendant dans le menu « Bordereau » et le sous-menu « Contrôles des données » et cliquez sur « Erreurs ».

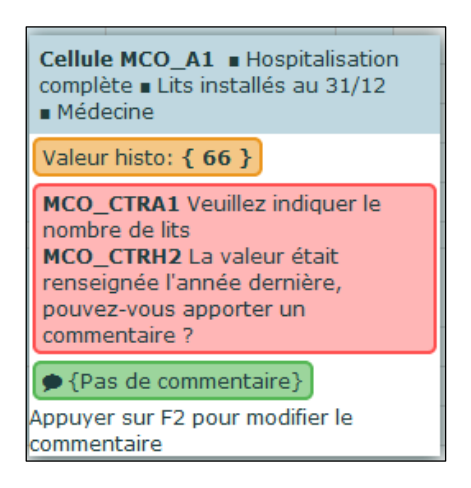

 Une bulle apparaît également si l'on place le curseur sur les boutons du bordereau, pour indiquer les opérations effectuées en cliquant sur ceux-ci, ainsi que sur les pastilles de couleur et l'icône de la liste des bordereaux, pour indiquer leur signification.

Une fois vos données saisies, vous devez impérativement les enregistrer avant de quitter le bordereau sinon celles-ci seront perdues.

Vous pouvez simplement enregistrer vos données en cliquant sur **« Enregistrer »** ou bien vous pouvez les enregistrer en les contrôlant, en cliquant sur **« Enregistrer avec contrôles »**. Vous avez aussi la possibilité d'effacer toute la saisie que vous avez effectuée sur le bordereau (sauf pour les parties préremplies), en cliquant sur le bouton **« Effacer »**.

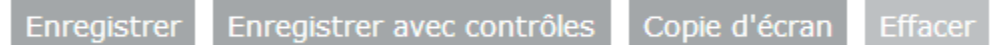

**Attention,** après confirmation de la suppression, la saisie sera définitivement effacée.

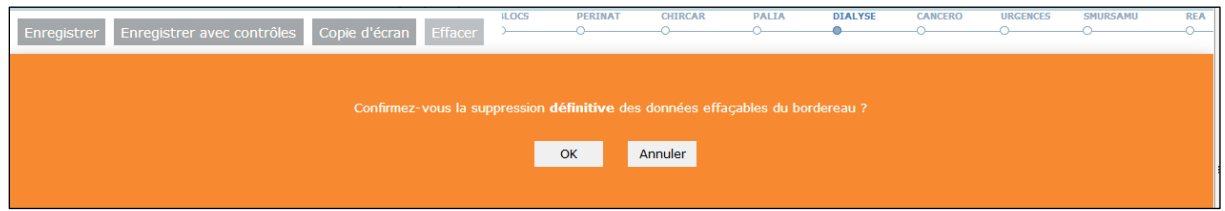

#### <span id="page-17-0"></span>*6.1.5 Les types de bordereaux*

Il existe plusieurs types de bordereaux :

- o Les bordereaux d'identification de l'établissement (ID1 et ID2) : certaines cellules sont pré-initialisées (dès lors que l'information est connue au démarrage de l'enquête). Parmi ces cellules, certaines sont modifiables, d'autres non. Les cellules non modifiables sont grisées.
- o Le bordereau FILTRE, en partie pré-initialisé, qui permet selon les autorisations de l'établissement, d'ouvrir ou non à la saisie les bordereaux du questionnaire.
- o Les bordereaux ST et STB, non saisissables, qui listent les établissements rattachés à une entité juridique ou à un établissement principal.
- o Les autres bordereaux du questionnaire.

### <span id="page-17-1"></span>*6.1.6 Les blocs à l'intérieur d'un bordereau*

Certains bordereaux sont divisés en blocs. Ces blocs sont affichés ou non, dès lors que la réponse à certaines questions du bordereau est « oui » ou « non » ou vide. « Oui » affiche le bloc, « Non » ou vide n'affiche pas le bloc. L'affichage du bloc s'effectue dynamiquement dès que l'on clique dans la cellule (ou qu'on modifie la valeur oui/non de cellule dans FILTRE), mais il faut ensuite enregistrer (avec ou sans contrôles) pour que la modification soit prise en compte.

Si les blocs sont fermés, alors seulement les questions « oui/non » commandant ces blocs, ou celles qui ne sont pas incluses dans un bloc, sont affichées :

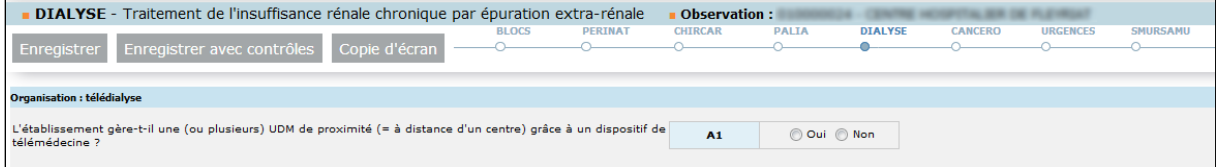

A l'inverse, le bloc est apparent, si la question « oui/non » indique « oui » :

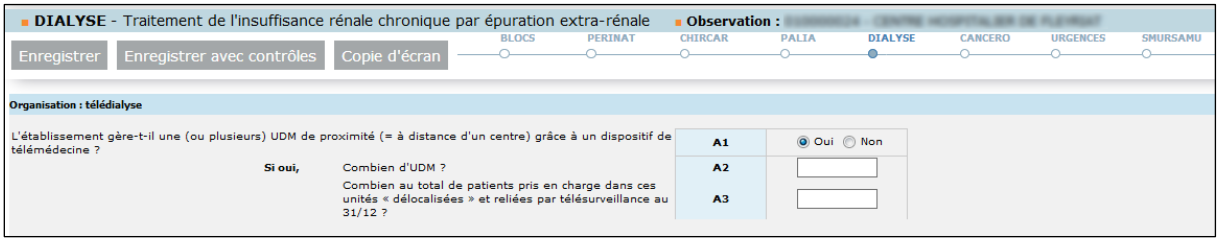

**Attention, si vous cliquez sur « non » ou décochez simplement le « oui », le bloc n'est plus affiché et les données que vous avez pu saisir dans le bloc ne sont plus visualisables ni accessibles lorsque vous enregistrez la modification.**

Un message d'avertissement est affiché avant l'enregistrement:

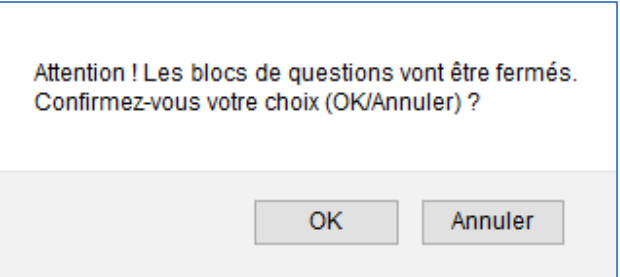

**En cas de mauvaise manipulation, vous pouvez néanmoins rouvrir le bloc et retrouvez vos données précédemment saisies.**

### <span id="page-18-0"></span>*6.1.7 Comment accéder à l'aide au remplissage du bordereau ?*

Sur chaque bordereau, vous disposez d'une aide contextuelle sous la forme du bouton **« Aide au remplissage »**.

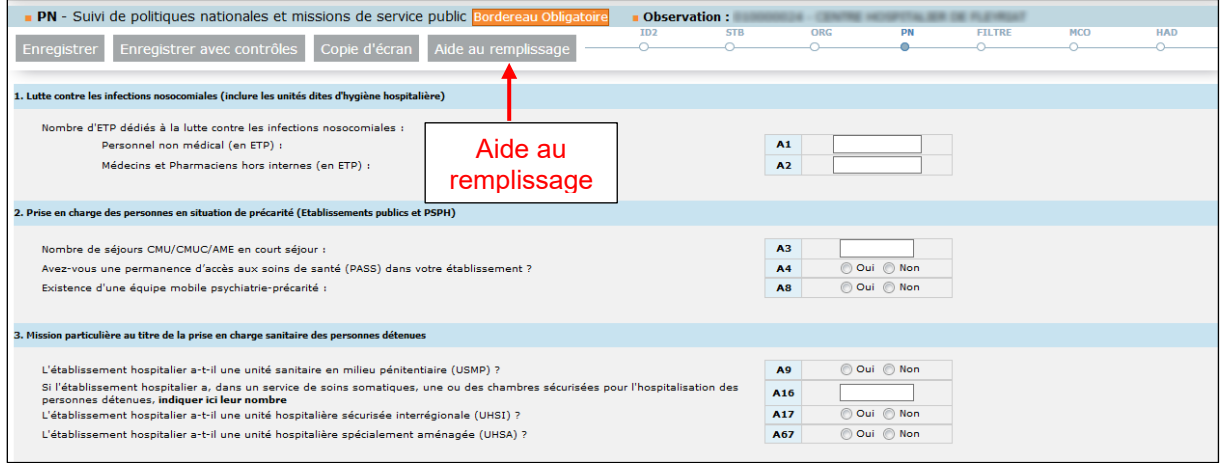

Après avoir cliqué sur le bouton **« Aide au remplissage »**, une fenêtre s'ouvre sur un document d'aide, consultable directement et téléchargeable sur son poste.

Ce document décrit les informations conceptuelles nécessaires pour remplir le bordereau. Tous les bordereaux du questionnaire disposent d'une aide conceptuelle accessible par ce bouton. Le document classique "Aide au remplissage de la SAE", réunissant l'ensemble des informations relatives aux bordereaux est pour sa part accessible à partir de la rubrique "Documentation" du menu « Aide ».

#### *6.1.8 Accès aux bordereaux par la « ligne de métro »*

<span id="page-19-0"></span>Lorsque l'on a ouvert un premier bordereau, une ligne apparaît automatiquement à droite des boutons d'enregistrement, à l'instar de la représentation d'une ligne de métro, qui donne la séquence des différents bordereaux du questionnaire. Le bordereau ouvert est signalé par un rond foncé sur la ligne et l'on a la possibilité de passer directement à un autre bordereau, dans l'ordre que l'on souhaite, en cliquant sur le rond correspondant. Si un bordereau n'est pas encore activé par la validation du bordereau FILTRE, il n'apparaîtra pas sur la ligne.

Cette « ligne de métro » interactive permet donc d'éviter de revenir à la liste des bordereaux pour poursuivre sa saisie. Si vous enregistrez avec contrôles, à la question *« Voulez-vous rester sur le bordereau ? »*, veillez à bien répondre *« Oui »* pour conserver l'affichage de la « ligne de métro ».

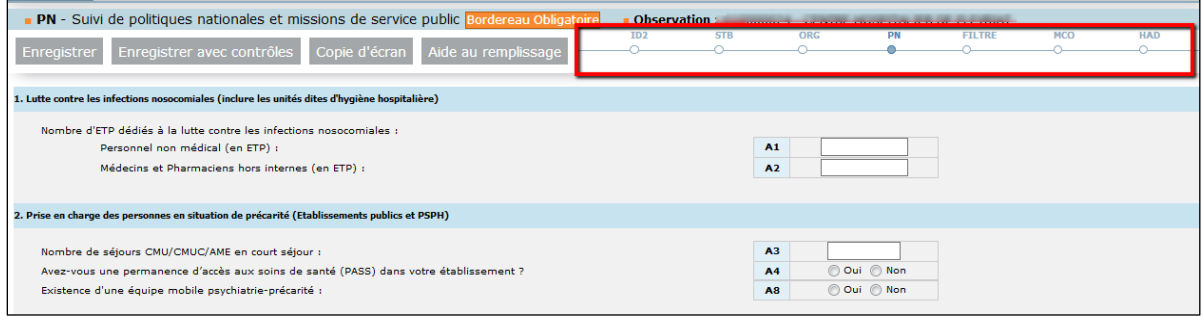

### <span id="page-19-1"></span>*6.1.9 Comment introduire, corriger ou supprimer un commentaire ?*

Au cours de la saisie, vous avez la possibilité d'ajouter des commentaires sur les cellules des bordereaux.

Il faut **mettre le curseur dans la case** à laquelle on veut associer le commentaire et appuyer sur la touche **F2** du clavier. Une fenêtre s'ouvre pour vous permettre de saisir, de corriger ou de supprimer ce commentaire. Après enregistrement du commentaire, celui-ci est affiché dans la bulle d'information. Dans ce cas, tout commentaire est forcément associé à une cellule d'un bordereau.

Pour visualiser l'ensemble des commentaires de l'enquête bordereau par bordereau et case par case, il faut sélectionner le sous-menu **« Commentaires »** dans le menu **« Bordereaux ».**

Vous pouvez également mettre un commentaire général sur l'enquête. À partir du même sous-menu **« Commentaires »**, vous pourrez inscrire votre commentaire général sur l'enquête, après avoir cliqué sur le bouton « **Créer / Modifier** ».

<span id="page-19-2"></span>Pour imprimer la liste des commentaires, il suffit de faire « Fichier / Imprimer » à partir du navigateur internet.

#### *6.1.10 La liste des bordereaux*

La liste des bordereaux est personnalisée en fonction des groupes des établissements. Il faut distinguer les groupes des entités juridiques (EJ) et des établissements géographiques (ET) :

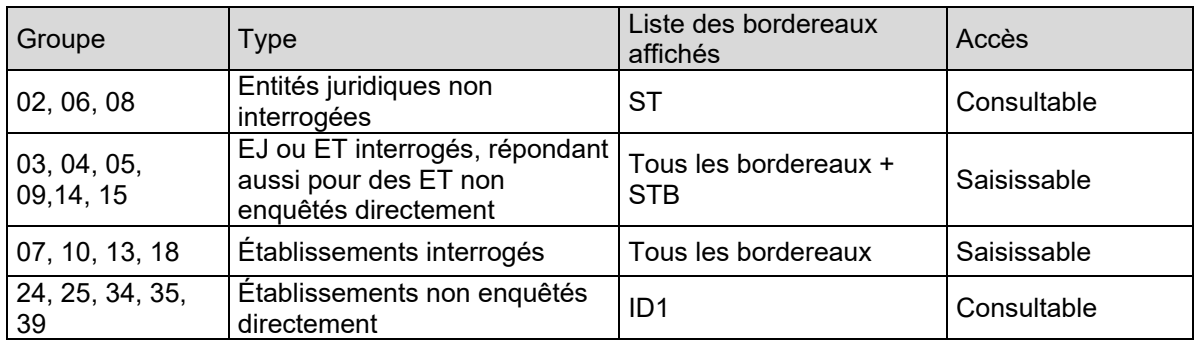

Les établissements qui doivent répondre à l'enquête ont au départ la même liste de bordereaux, les uns accessibles, les autres grisés (*cf. point 6.1.2 concernant le FILTRE*).

Le cas des entités juridiques des groupes 02, 06 et 08 est à considérer à part. Ces EJ ne sont pas à renseigner, mais sont seulement fournies à titre d'information, en mode consultation, pour la structure de l'interrogation (ST) qui liste les établissements rattachés et permet d'y accéder. C'est pourquoi ils apparaissent uniquement avec l'indication « Sans état ». Les comptes utilisateurs des EJ servent à accéder aux établissements rattachés, lorsque c'est l'EJ qui remplit l'enquête pour ses ET.

Il faut aussi évoquer les groupes 24, 25, 34, 35 et 39, qui comprennent un ensemble d'établissements non enquêtés directement, rattachés soit à des EJ, soit à des ET. Ces établissements n'ont pas à saisir l'enquête. Ils sont listés pour information dans le bordereau STB *(voir point 10.2)* de l'établissement qui répond pour eux et le site ne présente pour ces établissements qu'une visualisation du bordereau ID1 en consultation.

### <span id="page-20-0"></span>**6.2 La saisie des bordereaux des données par initialisation**

La fonctionnalité d'initialisation permet de reporter les données des **bordereaux du personnel** (Q20 à Q24) de l'année N-1 sur l'année N. Une fois les données reportées sur l'année N, les établissements devront modifier les valeurs ayant changé entre l'année N-1 et l'année N. Pour y accéder, il suffit de cliquer sur le menu **« Bordereaux » / « initialisation historique »**. La page vous permet de sélectionner les bordereaux à initialiser. Vous devez les sélectionner, puis lancer l'initialisation en cliquant sur le bouton « initialiser ». Seuls les bordereaux non saisis peuvent être initialisés.

## <span id="page-20-1"></span>**6.3 La saisie des bordereaux à partir d'un import de fichier**

L'application vous permet d'importer vos bordereaux. L'import s'effectue par bordereau, et peut être lancé en plusieurs fois. Pour la constitution de vos fichiers d'import, voir *le Manuel des imports*, téléchargeable sur le site d'Aides et FAQ (Foire aux Questions).

Pour importer votre fichier, choisissez « **Import CSV »** dans le menu **« Bordereaux »** ; cliquez sur « **parcourir »**, sélectionnez sur votre ordinateur le fichier à importer. Une fois votre fichier sélectionné, cliquez sur **« ouvrir »** puis « **importer les données »**.

Le résultat de l'import est affiché sur la page pour chacun des bordereaux figurant dans le fichier (échec ou succès), avec les éventuelles erreurs, et peut être téléchargé sous forme d'un fichier txt.

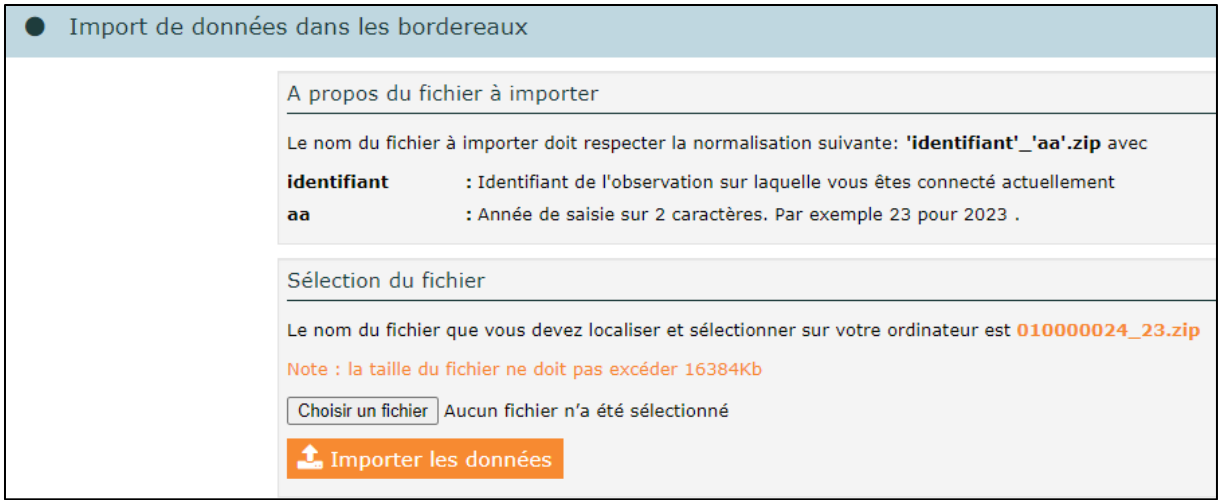

**Attention :** les données importées sont bien enregistrées, mais sans contrôle. Si vous n'apportez aucune modification, vous devrez passer les contrôles afin de pouvoir valider votre questionnaire, sinon vous pouvez toujours retourner individuellement sur chaque bordereau. *(cf. points 7 et 8)*.

### <span id="page-21-0"></span>**6.4 L'import des données PMSI sur le site de collecte**

Au cours de la collecte, un import de données issues du PMSI (MCO, HAD et SSR) est effectué par la DREES sur le site SAE. Avant l'import, les cellules dévolues à cet import sont grisées et non saisissables et portent la mention **« PMSI »**. Après l'import, l'indication « PMSI » est remplacée par des données ou par du vide ; les cellules importées sont alors soit saisissables, soit non saisissables, si elles n'ont pas vocation à être modifiées.

L'import de données PMSI peut modifier le bordereau FILTRE, en ajoutant des autorisations et donc entraîner l'ajout de nouveaux bordereaux à remplir pour l'utilisateur.

Pour les établissements dont on attend un pré-remplissage de données PMSI, tant que l'import n'aura pas été effectué, la validation de l'enquête ne pourra pas être réalisée.

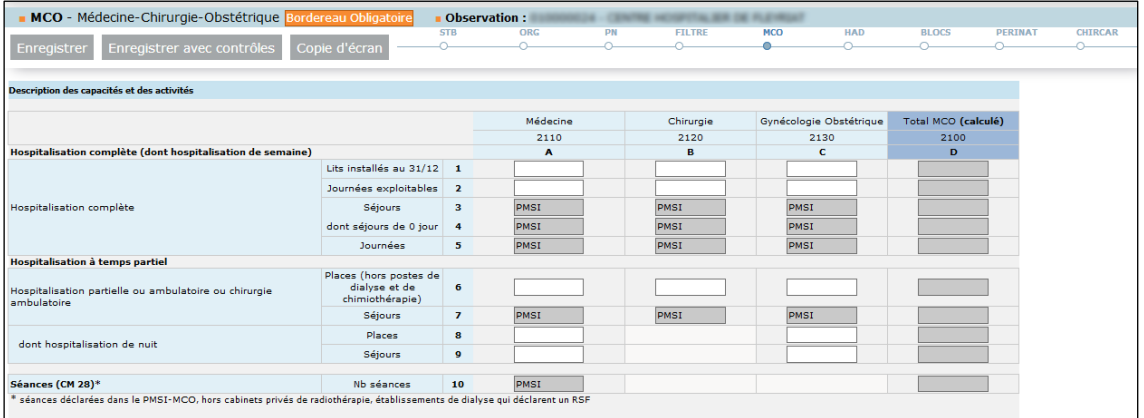

# <span id="page-21-1"></span>**7 Les contrôles**

Les contrôles peuvent être passés soit :

- $\triangleright$  Sur un bordereau en cours de saisie ou au moment de le quitter
- Siobalement sur tous les bordereaux d'un ou de plusieurs établissements

Les contrôles sont de trois types :

Les contrôles « *intra* » permettent le contrôle des données d'un même bordereau.

Les contrôles « historique » permettent de vérifier l'évolution des données par rapport à celles de l'année précédente.

Les contrôles « *inter* » permettent de contrôler la cohérence des informations présentes dans des bordereaux différents.

Les erreurs détectées peuvent être, selon leur degré d'importance, "bloquantes" ou "non bloquantes". En cas d'erreurs « non bloquantes », vous pouvez corriger la donnée (en cas d'erreur de saisie par exemple) ou apporter un commentaire pour expliquer l'erreur détectée.

## <span id="page-21-2"></span>**7.1 Contrôle des données d'un même bordereau**

Vous pouvez lancer les contrôles en cours de saisie ou au moment de quitter un bordereau en cliquant sur le bouton « enregistrer avec contrôles ». Si l'utilisateur a laissé l'option « contrôle historique » par défaut à « oui » sur la liste des bordereaux, les contrôles intra bordereau et historiques sont lancés, sinon seuls les contrôles intra bordereau sont lancés. Cela vous permet de visualiser directement les cellules comportant des erreurs.

Si vous cliquez sur le bouton « enregistrer sans contrôles », la saisie est seulement enregistrée, aucun contrôle n'est effectué. Les erreurs qui avaient pu être détectées auparavant n'apparaissent plus dans la liste des erreurs ni sur le bordereau. La mention « Non contrôlé » apparait à droite sur la liste des bordereaux.

### <span id="page-22-0"></span>**7.2 Contrôle global sur tous les bordereaux**

Pour pouvoir lancer un contrôle global, vous devez être connecté sur un établissement. Choisissez ensuite **« Contrôles »** dans le menu **« Bordereaux »**. En passant par ce menu, vous aurez le choix de lancer l'ensemble des contrôles, ou un type de contrôle (intra, historique ou inter).

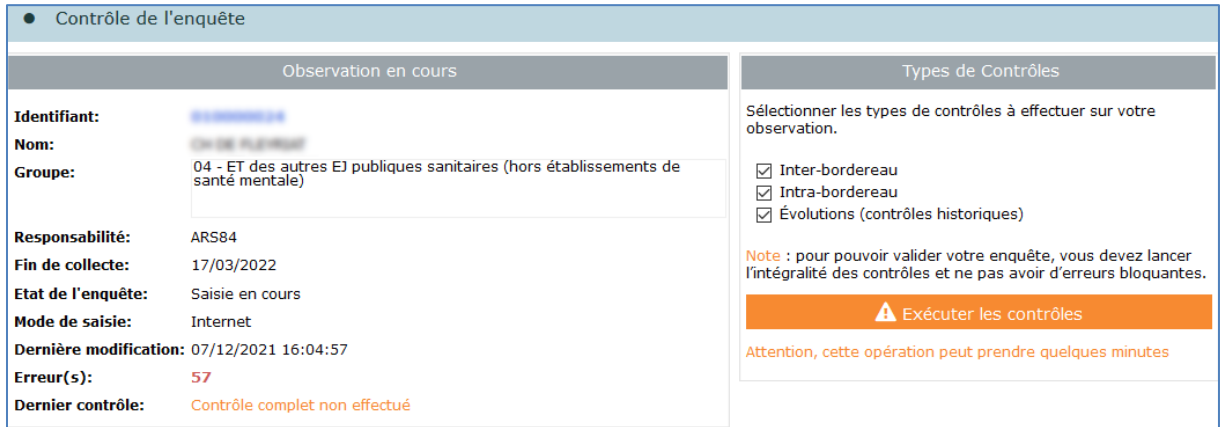

Lors de l'exécution de l'ensemble des contrôles, le système vérifie la présence de bordereaux obligatoires en fonction du groupe de l'établissement. Ces bordereaux sont dits "obligatoires" car ils sont à remplir par tous les établissements relevant du groupe. Ce contrôle de présence ne se déclenche que si le bordereau est rendu accessible par le FILTRE (non grisé).

## <span id="page-22-1"></span>**7.3 Contrôle de plusieurs établissements**

Il vous est possible de lancer un contrôle global sur plusieurs établissements simultanément. Il vous faut rechercher les établissements que vous souhaitez contrôler, *via* le menu recherche *(cf. point 5.1)*. Sélectionnez vos établissements et cliquez sur le bouton « Contrôler ».

Les contrôles sont lancés en différé et de nuit. Vous pourrez visualiser les résultats le lendemain sur votre page d'"**accueil**", dans les cadres à droite de la page, intitulés "**Vos travaux"** : "**Contrôles & Validations**". En cliquant sur les liens dans ces cadres, vous verrez ce que vous avez soumis et le résultat.

## <span id="page-22-2"></span>**7.4 Visualisation des erreurs**

Les erreurs sont visualisées sur la liste des bordereaux, comme nous l'avons vu dans le point 6.1.3, mais aussi sur chaque bordereau et sur la liste des erreurs.

### <span id="page-22-3"></span>*7.4.1 Sur le bordereau*

Les cellules comportant des erreurs sont colorées, selon le code de couleur suivant :

- $\triangleright$  en rose, pour erreurs intra-bordereau,
- en orange, pour les erreurs historiques,
- $\triangleright$  en violet, pour les erreurs inter-bordereaux.

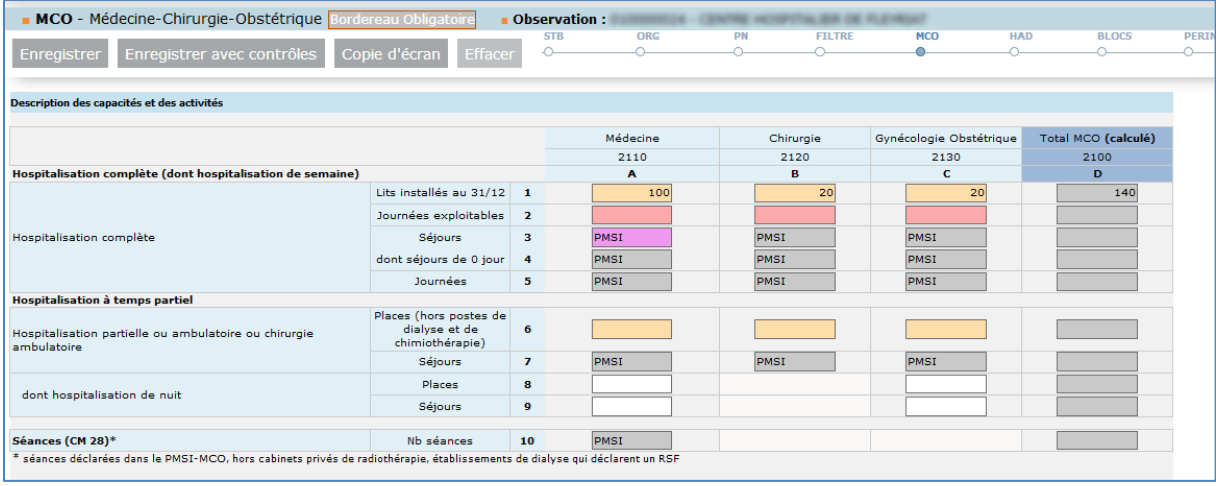

En cliquant sur la case, vous pouvez voir le message d'erreur associé dans l'infobulle. S'il y a plusieurs erreurs (*cf point 6.1.4*), elles sont hiérarchisées selon l'ordre suivant : erreurs bloquantes (intra ou inter), erreurs non bloquantes (intra ou inter), erreurs historiques, avertissements. La case prend la couleur de la première erreur.

Attention pour les erreurs inter bordereaux, la signalétique « couleur » ne sera mise à jour que lorsque tous les "contrôles" seront ré-exécutés, par le menu « Bordereaux/Contrôles ». En cas d'erreurs, vous pouvez corriger la donnée (pour une erreur de saisie par exemple) ou apporter un commentaire pour expliquer l'erreur détectée.

#### <span id="page-23-0"></span>*7.4.2 Sur la liste des erreurs*

Pour consulter l'ensemble des erreurs, choisissez "**Erreurs**" dans le menu "**Bordereaux**". Une liste de toutes les erreurs s'affiche. Les erreurs sont classées par bordereaux. La visualisation cidessous de l'écran avec commentaires, donne le détail des informations relatives aux erreurs.

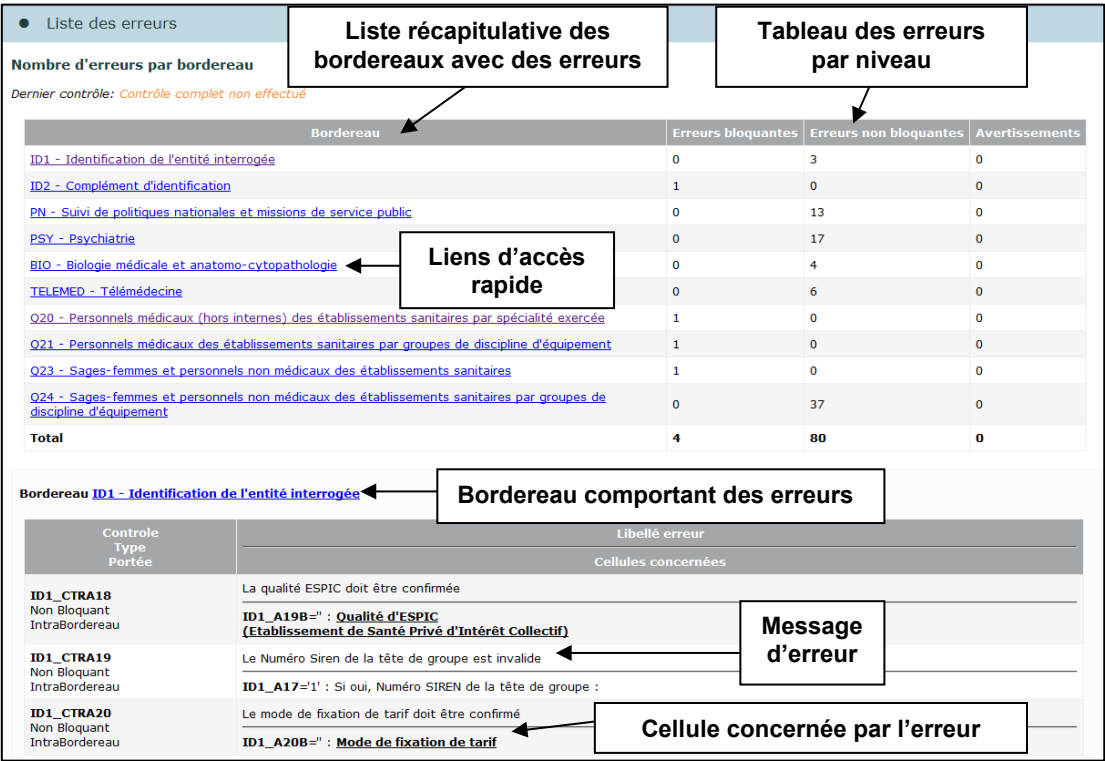

La page se décompose en deux parties :

- Une première partie récapitulative qui liste l'ensemble des bordereaux en erreurs, avec le nombre d'erreurs par niveau (bloquantes, non bloquantes, avertissements).
- Une seconde partie donne le détail des erreurs détectées, bordereau par bordereau.

Dans la première partie, chaque lien des bordereaux fonctionne comme un accès rapide au détail des erreurs du bordereau concerné.

Dans la seconde partie, chaque lien des bordereaux donne accès au formulaire du bordereau concerné.

Pour imprimer, la liste complète des erreurs, il suffit de faire « Fichier / Imprimer » à partir du navigateur.

# <span id="page-24-0"></span>**8 La validation de l'enquête**

#### <span id="page-24-1"></span>**8.1 Validation d'un questionnaire**

La validation suit la même logique que les contrôles. Pour pouvoir lancer une validation, vous devez être connecté sur l'établissement. Choisissez ensuite **« Validation »** dans le menu **« Bordereaux ».**

#### **L'enquête pourra être validée seulement si le bordereau FILTRE est validé, si tous les contrôles ont bien été passés (contrôles inter/intra-bordereaux et contrôles historiques) et qu'il n'y a pas d'erreurs bloquantes**.

Si les contrôles n'ont pas été lancés avant de lancer la validation un message vous indiquera que vous devez au préalable effectuer la procédure de contrôle avant de valider votre enquête. Il faudra alors lancer la procédure de contrôle, telle que définie ci-dessus. Vous devez confirmer votre demande de validation en cliquant sur le bouton "**Valider l'enquête"** situé en haut de page de "validation".

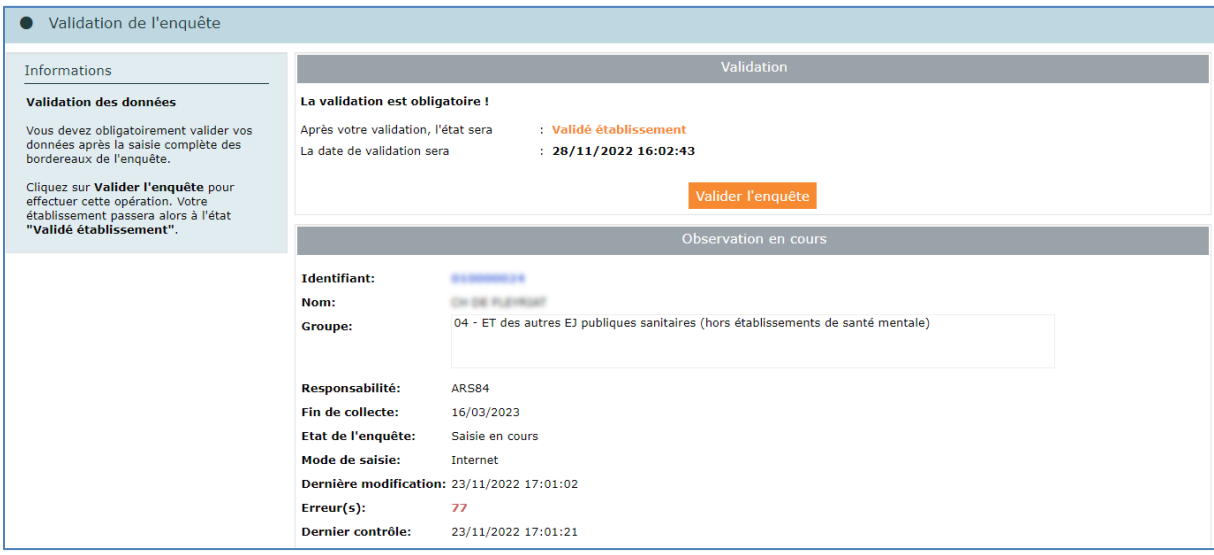

La validation est confirmée par le message : "État de l'enquête : Validé établissement".

#### **Dès lors que vous avez validé votre questionnaire, vous pourrez consulter les bordereaux qui les composent, mais ne pourrez plus les modifier.**

Votre ARS ou le prestataire délégué a néanmoins la possibilité de **dévalider** vos questionnaires pour le cas où il vous faudrait compléter ou corriger les données.

#### <span id="page-25-0"></span>**8.2 Validation de plusieurs questionnaires**

Il vous est possible de valider plusieurs établissements simultanément.

Il vous faut rechercher les établissements que vous souhaitez valider, *via* le menu recherche (*cf. point 5.1)*. Sélectionnez vos établissements et cliquez sur le bouton « Valider ».

Les validations sont lancées en différé et de nuit. Vous pourrez visualiser les résultats le lendemain sur votre page d'"**accueil**", dans les cadres à droite de la page, intitulés "**Vos travaux"** : "**Contrôles & Validations**". En cliquant sur les liens dans ces cadres, vous verrez ce que vous avez soumis et le résultat.

## <span id="page-25-1"></span>**9 Suivi de l'avancement de l'enquête par l'« indicateur d'étapes »**

Afin de suivre l'avancement de l'enquête, une barre de progression est visible dans la partie supérieure de plusieurs pages du site (Liste des bordereaux, Contrôles, Validation, Liste des erreurs, etc.). Il s'agit d'un **« indicateur d'étapes »** qui indique les étapes réalisées ou à réaliser jusqu'à la validation de l'enquête :

- > Identification : réalisation si remplissage des bordereaux ID1 et ID2
- Filtre : réalisation si validation du FILTRE
- > Bordereaux : réalisation si remplissage de tous les bordereaux obligatoires
- Contrôle : réalisation si passage des contrôles globaux
- Validation : réalisation si validation de l'enquête

Ces indicateurs d'étapes sont cliquables, et permettent d'accéder aux pages concernées<sup>1</sup>.

Au départ de l'enquête, à l'état « non saisi », l'indicateur d'étapes est en grisé clair. Un message sous le bandeau précise l'action à réaliser, c'est-à-dire la première étape : le remplissage des bordereaux d'identification.

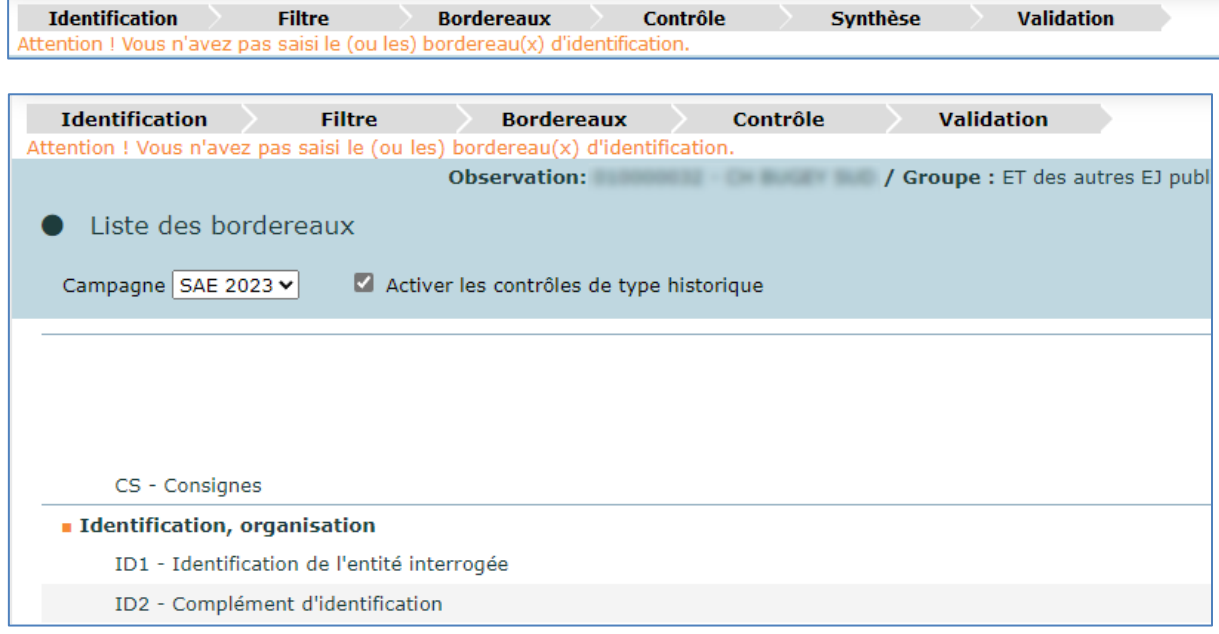

<span id="page-25-2"></span><sup>-</sup><sup>1</sup> Les étapes "Identification", "Filtre" et "Bordereaux" donnent toutes les trois accès à la « Liste des bordereaux ».

Ensuite, au fur et à mesure de l'avancement de l'enquête dans le temps, les différentes étapes sont signalées avec d'autres couleurs et un message adapté.

- Bleu : l'étape est en cours
- Gris foncé : l'étape est terminée
- Gris clair : l'étape n'est pas encore abordée
- Orange : l'étape précédente n'a pas été effectuée

Dans l'exemple ci-dessous, l'établissement est en cours de remplissage des bordereaux, les bordereaux d'identification ont été saisis, mais l'étape Filtre n'a pas été effectuée. C'est pourquoi le message insiste sur cette étape : *"Attention : vous n'avez pas validé le bordereau filtre. L'ensemble de votre questionnaire n'est pas accessible".*

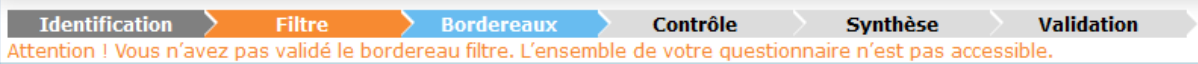

# <span id="page-26-0"></span>**10 La consultation des bordereaux de l'enquête**

Cet accès s'applique aux utilisateurs ayant le profil de consultant au sein de l'établissement, et n'est autorisé qu'à partir de l'état "validé établissement". Il s'appliquera aussi automatiquement aux autres utilisateurs dès lors que l'enquête aura été validée par le responsable et passée à l'état "validé établissement". L'accès en consultation des bordereaux de l'enquête permet seulement de consulter les données d'un établissement (aucune modification, suppression, ni ajout n'est possible).

Par défaut, la campagne N s'affiche. Pour obtenir la campagne N-1, vous devez la sélectionner dans la liste déroulante au-dessus de la liste des bordereaux.

## <span id="page-26-1"></span>**10.1Particularités du mode "consultation"**

La liste des bordereaux et les bordereaux eux-mêmes changent d'aspect en mode "consultation". De plus l'utilisateur ne dispose plus de toutes les fonctionnalités de la saisie.

- $\triangleright$  La liste des bordereaux est accessible.
- Seulement un bouton est présent en haut et en bas du bordereau : **"Copie d'écran"**, qui permet l'impression exacte de ce qui est affiché à l'écran (sans mise en forme).
- En mode consultation, l'utilisateur conserve les fonctionnalités d'impression, de consultation de la liste des erreurs et de celle des commentaires, mais n'a plus la possibilité de lancer les contrôles, ni de valider.

### <span id="page-26-2"></span>**10.2Les bordereaux ST et STB**

Ces deux bordereaux libellés "Structure de l'interrogation" sont affichés seulement en mode "consultation" sur le site SAE, quel que soit l'utilisateur et l'état de la saisie de l'établissement concerné.

- ST : ce bordereau affiche la liste des N° Finess et raison sociale des établissements enquêtés, rattachés administrativement à une entité juridique (EJ). Pour accéder aux bordereaux de ces établissements, il suffit de cliquer sur leur N° Finess.
- $\triangleright$  STB : ce bordereau affiche une liste des N° Finess et raison sociale des établissements rattachés à une EJ ou à un ET principal. Ces établissements ne sont pas interrogés directement pour la SAE. Pour accéder en consultation au bordereau ID1 de ces établissements, il suffit de cliquer sur leur N° Finess.

## <span id="page-27-0"></span>**11 La recherche d'établissements**

**Ce menu concerne uniquement les entités interrogées qui ont des établissements rattachés, qu'ils soient enquêtés ou non enquêtés directement.**

Au lieu d'utiliser les bordereaux ST et STB (voir ci-dessus), vous avez la possibilité de lancer une recherche d'établissement.

- Cliquez sur le menu **« Recherche ».**
- Remplissez le ou les critères souhaités pour votre recherche (il y a trois grands types de critères : critères géographiques, autres critères établissements, niveau de validation), vous pouvez :
	- Les saisir ou les cocher
	- Les sélectionner dans une liste déroulante
	- Utiliser le rectangle gris, en fin de ligne, qui ouvre une boîte de dialogue où vous cochez les éléments désirés
- Cliquez sur « Rechercher » (La recherche s'effectue sur la campagne en cours).
- Vous obtiendrez alors la liste de tous les établissements correspondants aux critères saisis (vous pourrez sélectionner un ou plusieurs établissements dans la mesure où ils vous sont rattachés).
- Cliquez sur le N° Finess de l'établissement sur lequel vous souhaitez travailler : vous arrivez alors directement sur son questionnaire. Si vous n'êtes pas habilité à consulter les données de l'établissement, le lien Finess ne sera pas cliquable.

Vous pouvez rechercher directement un établissement en remplissant le champ « **N° FINESS** », mais si vous souhaitez obtenir la liste des établissements qui vous sont rattachés, vous disposez de deux critères de recherche, qui dépendent de votre groupe.

Si vous êtes une EJ des groupes 02, 06 et 08 :

• Remplissez avec votre n° Finess le critère « **N° FINESS Liaison EJ** », vous obtiendrez la liste des établissements enquêtés qui vous sont rattachés administrativement, à condition d'avoir coché « Enquêté » et « Attendu ».

Si vous êtes un ET des groupes 03, 04, 09, 14, 15, ou une EJ du groupe 05 :

• Remplissez avec votre n° Finess le critère « **N° FINESS Rattachement** », vous obtiendrez la liste des établissements non enquêtés directement qui vous sont rattachés pour l'enquête, à condition d'avoir coché « Non enquêté directement » et « Attribué ».

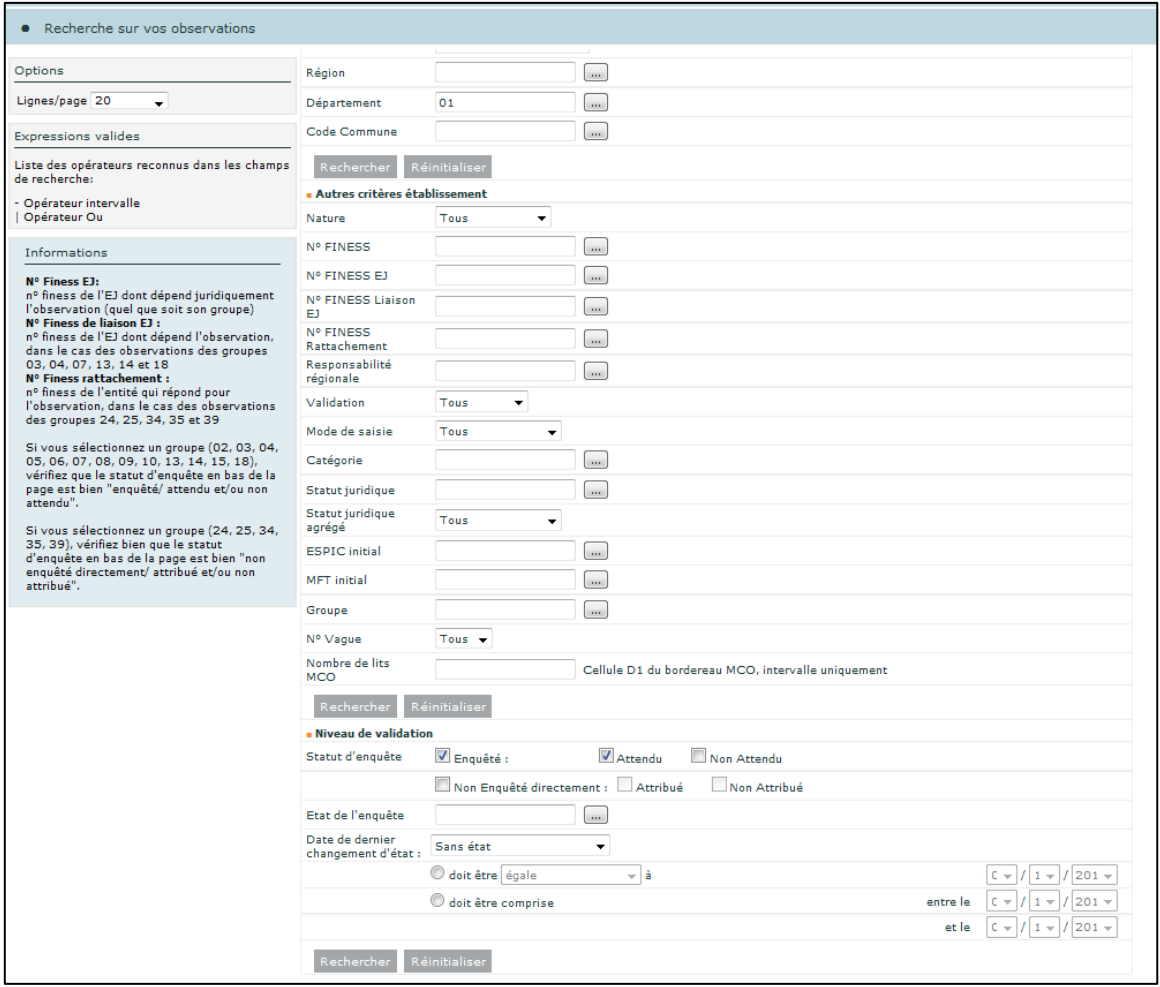

#### **Les résultats de la recherche :**

- Vous avez la possibilité de trier le résultat de la recherche selon plusieurs critères (Finess, nom, état, groupe, responsabilité, catégorie, région) : le tri s'effectue en cliquant sur le nom de la colonne concernée dans la liste de résultats. Par défaut la liste sera triée par N° Finess.
- Le nombre d'établissements sélectionnés est indiqué. Ce nombre est suivi de la liste des établissements qui répondent aux critères que vous avez demandés.
- Les boutons « gris » à gauche de la liste représentent les actions possibles.
- Parmi la liste affichée, seuls les établissements ayant une case à cocher sont accessibles. Les établissements non enquêtés directement des groupes 24, 25, 34, 35 et 39 n'ont jamais de case à cocher, néanmoins un clic sur leur N° Finess permet d'accéder en consultation au bordereau ID1.

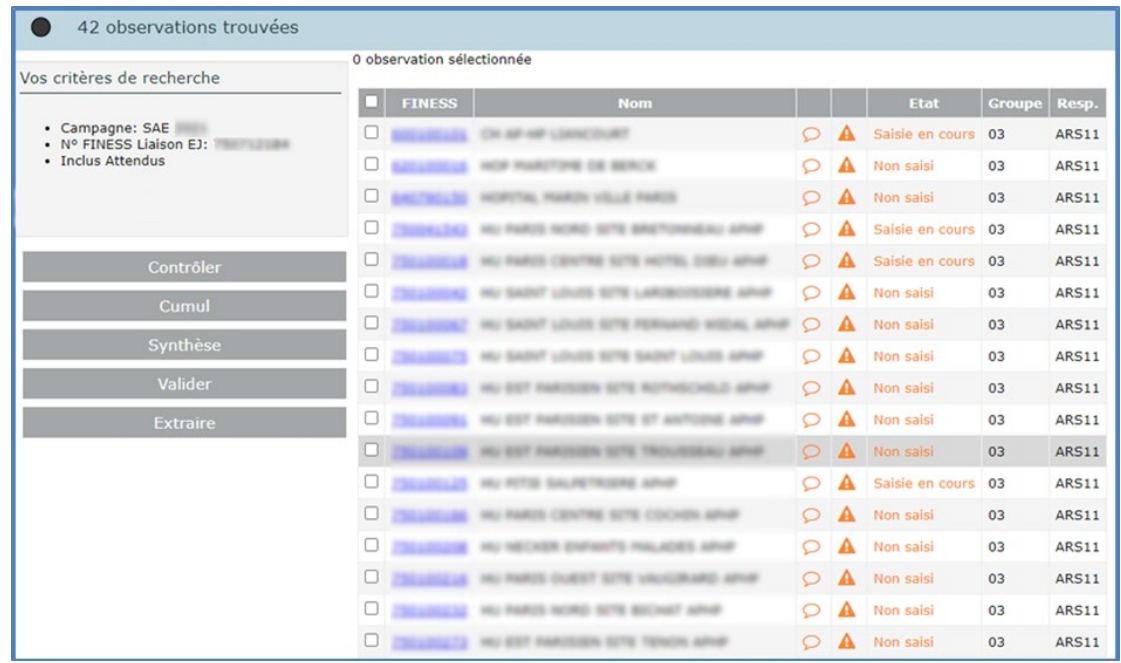

Actions possibles pour un établissement à partir d'un résultat de recherche :

- **Si l'utilisateur connecté** a des droits en saisie ou en consultation sur un établissement, il peut cliquer sur le lien du N° Finess, donnant accès à la liste des bordereaux, mais aussi accéder à la liste des commentaires par l'icône  $\Omega$  ou à la liste des erreurs par l'icône  $\blacktriangle$ .
- **Contrôler :** ce bouton lance les contrôles sur l'ensemble des bordereaux de l'enquête (contrôle intra, historique et inter). Si on sélectionne plusieurs établissements, les contrôles seront exécutés en différé (c'est-à-dire pendant la nuit). S'il n'y a qu'un établissement sélectionné, les contrôles sont effectués immédiatement. Comme pour la rubrique « bordereaux » seuls les utilisateurs responsables ou gestionnaires d'un établissement pourront lancer les contrôles de celui-ci. Ainsi les responsables et gestionnaires des entités juridiques ayant des droits sur leurs établissements géographiques pourront lancer les contrôles de ceux-ci sans avoir à se connecter avec le N° Finess de chacun d'eux.
- **Valider** : ce bouton lance la validation sur l'ensemble du questionnaire. S'il y a plusieurs établissements, cette opération sera exécutée en différé (c'est-à-dire pendant la nuit).
- **Cumul** : si l'utilisateur fait la demande pour les établissements sur lesquels il a des droits de gestion, il aura la possibilité de faire des cumuls de bordereaux.
- **Extraire** : pour une EJ, ce bouton lance une extraction de ses établissements rattachés.

# <span id="page-29-0"></span>**12 Les restitutions des données**

<span id="page-29-1"></span>**AVERTISSEMENT : Les restitutions des données sont pour votre propre usage.**

### **12.1L'impression soignée des bordereaux de l'enquête**

Pour imprimer un ou plusieurs bordereaux, ou tous les bordereaux d'un même questionnaire, choisissez **"Impression"** dans le menu **"Bordereaux**".

La page affiche la liste de l'ensemble des bordereaux (choix par défaut). Deux autres choix d'affichage sont possibles :

- la liste des bordereaux saisis :
- la liste des bordereaux en erreur.

Vous avez la possibilité de sélectionner les données de la campagne N ou bien celles de la campagne N-1.

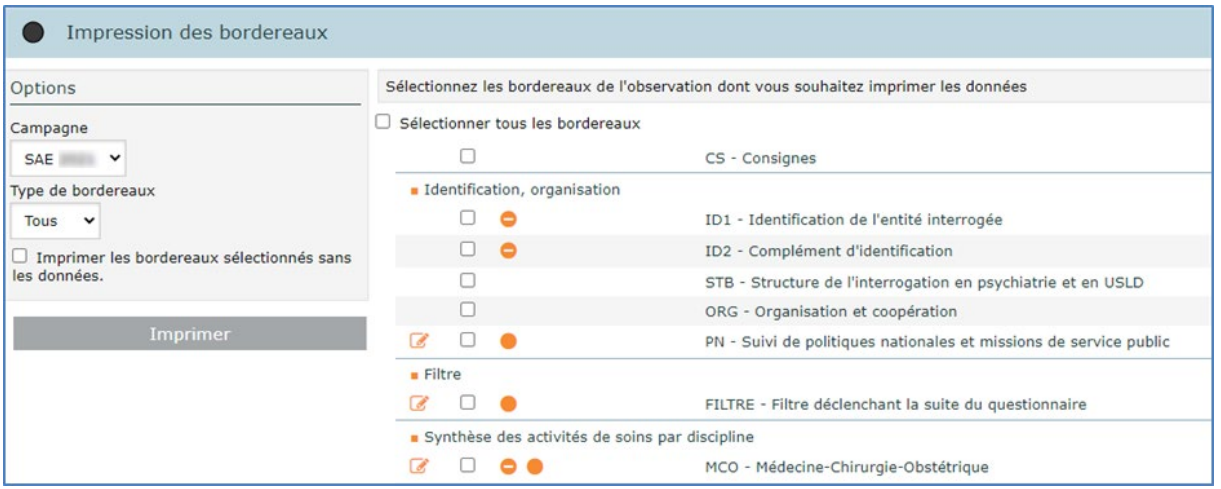

Il vous est alors possible de cocher le ou les bordereaux voulus puis de cliquer sur le bouton « Imprimer ».

Les impressions regroupant différents formats de page (portrait et paysage) se font en deux temps.

Une fenêtre vous indique une consigne pour l'impression : par défaut elle est au format portrait.

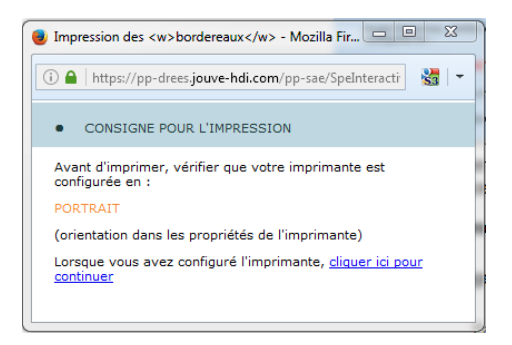

Il faut attendre l'apparition de la fenêtre de configuration de l'imprimante et vérifier qu'elle est configurée avec la bonne orientation, puis lancer l'impression.

#### **Tous les bordereaux orientés « portrait » seront imprimés.**

Pour imprimer les bordereaux orientés « paysage », il faut cliquer sur le lien pour continuer.

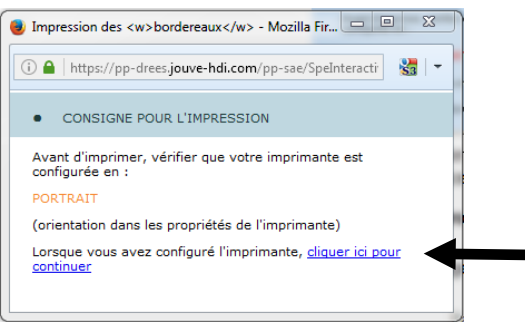

Une nouvelle fenêtre de consigne d'impression apparaît : elle propose de configurer l'imprimante en « paysage ».

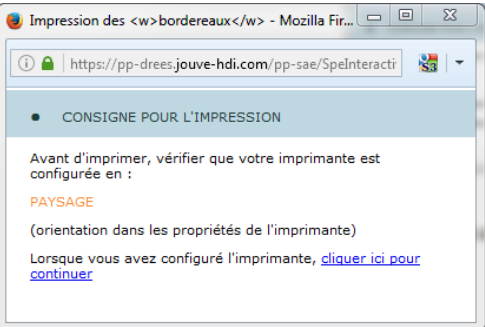

Tout comme pour la première opération, attendez que la fenêtre d'impression se présente à vous pour configurer votre imprimante en paysage, puis lancez l'impression.

#### **Tous les bordereaux orientés « paysage » seront imprimés.**

**NB. :** Pour les utilisateurs équipés des **navigateurs Edge ou Chrome,** il faut suivre les instructions figurant dans le cadre « **Informations** » de la page d'impression. **Attention**, il est possible que la première fois le navigateur bloque l'ouverture des fenêtres contextuelles, il faut alors l'autoriser pour que l'impression se poursuive (*cf. point 5.2*).

## <span id="page-31-0"></span>**12.2L'export vers Excel des bordereaux de l'enquête**

L'export Excel doit être utilisé pour faire une sauvegarde sur le micro-ordinateur.

Vous avez la possibilité de sélectionner les données de la campagne N ou bien celles de la campagne N-1.

Choisissez « Export Excel » dans le menu « Bordereaux »

Après avoir sélectionné tout ou une partie des bordereaux à exporter, cliquez sur le bouton **"Exporter vers Excel"**. Le programme génère les fichiers d'exportation. Une page s'affiche détaillant les trois étapes à suivre :

**Étape 1 :** la liste des fichiers d'export est créée automatiquement.

**Étape 2 :** téléchargement des fichiers sur votre poste.

Vous devez télécharger le fichier zip en cliquant sur le lien hypertexte.

Enregistrer ce fichier dans un dossier vide de votre ordinateur, puis extraire les fichiers du zip.

**Étape 3 :** utilisation des fichiers téléchargés. Pour obtenir le fichier Excel de l'établissement concerné, il vous suffit d'aller dans Excel et d'ouvrir le classeur « SPE-ExtractionExcel-v1 » puis d'activer les macros si une fenêtre Excel vous le demande.

**Remarque :** Il est fortement recommandé d'utiliser la fonctionnalité d'impression soignée pour imprimer les bordereaux plutôt que l'export Excel.

## <span id="page-31-1"></span>**12.3Les copies d'écran**

Il est possible de faire des copies d'écran (bouton **"Copie d'écran")**. Attention, cela permet l'impression exacte de ce qui est affiché à l'écran (sans mise en forme).

## <span id="page-31-2"></span>**12.4L'exportation et l'extraction des données de l'enquête**

Ces fonctionnalités permettent d'extraire les données des bordereaux et les commentaires sous forme de fichiers au format csv. Elles se différencient par le fait que l'exportation s'effectue sur un seul établissement, tandis que l'extraction s'effectue sur plusieurs, par exemple sur une EJ et l'ensemble de ses ET rattachés.

### <span id="page-32-0"></span>*12.4.1 L'exportation*

Pour pouvoir faire une exportation, vous devez être connecté sur votre établissement. Choisissez ensuite **« Export CSV»** dans le menu **« Bordereaux»**.

L'export peut être total ou partiel. Par défaut, l'export est partiel (tous les bordereaux sont décochés). Cette fonctionnalité vous propose seulement les bordereaux déjà en cours de saisie. Procédez ensuite de la manière suivante :

- Choisissez les bordereaux que vous voulez récupérer,
- Sélectionnez le format d'export. Le système propose deux options :
	- o par défaut, le nouveau format (disposition en ligne). Un fichier csv par bordereaux, avec une ligne pour l'établissement et les cellules en colonnes
	- $\circ$  ou bien le format classique. Un fichier csy par bordereaux, avec une ligne par cellule
- Exportez en cliquant sur le bouton **« Export CSV »**.

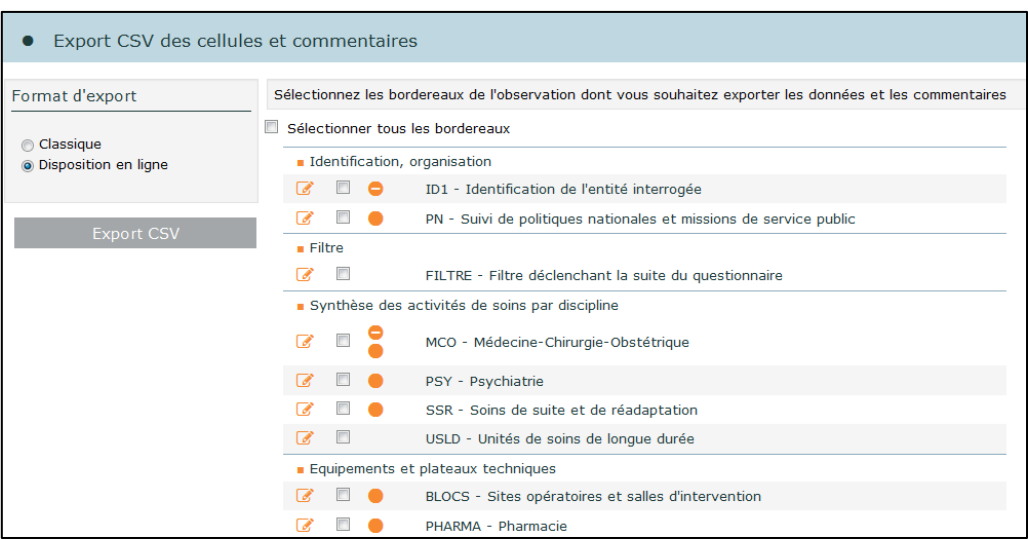

Le résultat est affiché sous la forme d'un fichier zip à télécharger.

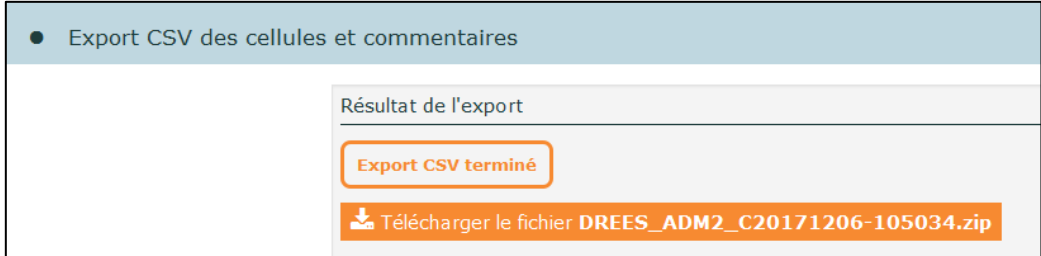

#### <span id="page-32-1"></span>*12.4.2 L'extraction*

L'extraction permet à l'entité juridique (EJ) de récupérer les données d'un ou de plusieurs établissements rattachés. Cette fonctionnalité permet d'extraire tous les bordereaux à partir de l'état « saisie en cours ».

Vous avez deux possibilités pour faire une extraction :

 $\triangleright$  Dans le menu recherche, saisissez, dans le critère N° FINESS de liaison EJ, votre propre N° Finess, puis recherchez tous les établissements qui vous sont rattachés. Une fois votre sélection effectuée, cliquez sur le bouton **« Extraire »**.

Ou bien :

 Sélectionnez **« Extraction CSV »** dans le menu **« Outils »**. La sélection se fait par critères géographiques, par nature ou par groupe. L'application vous propose alors d'extraire uniquement l'entité juridique et ses établissements.

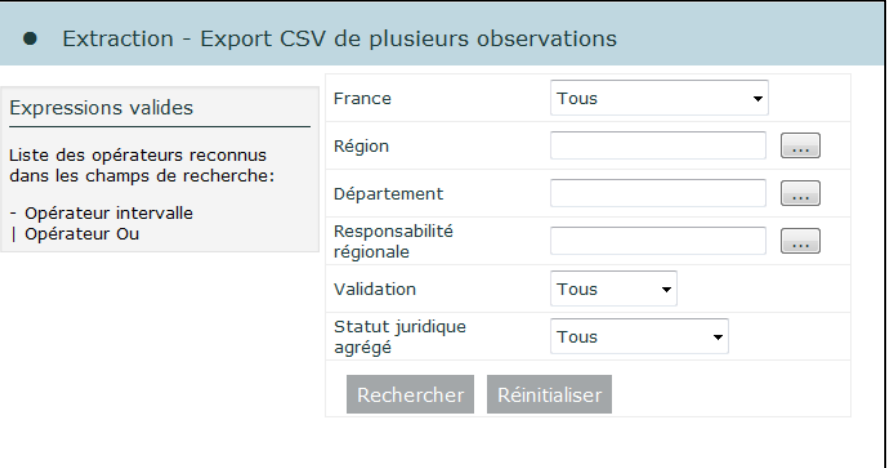

Ensuite les opérations sont communes :

- Sélectionnez le format d'extraction :
	- o par défaut le nouveau format (disposition en ligne). Un fichier csv par bordereaux, avec une ligne par établissement et les cellules en colonnes
	- $\circ$  ou bien le format classique. Un fichier csv par bordereaux, avec une ligne par cellule
- Choisissez vos bordereaux
- Extrayez en cliquant sur le bouton « Export CSV ».

Le résultat est affiché sous la forme d'un fichier zip à télécharger.

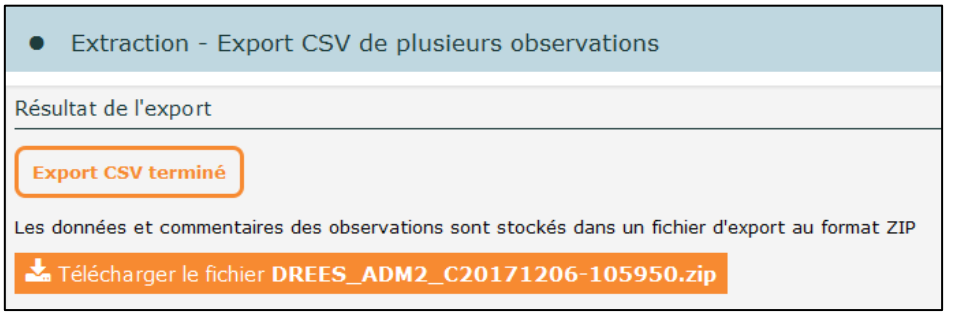

### <span id="page-33-0"></span>**12.5Le cumul de bordereaux**

Les cumuls des bordereaux peuvent se faire pour un ou plusieurs établissements. Les données numériques sont alors sommées, les données de format booléen (oui/non, cases à cocher) et les valeurs d'une liste de choix sont comptées.

Les cumuls sont seulement donnés en mode consultation, avec possibilité d'impression et d'export dans Excel.

Il vous faut rechercher les établissements sur lesquels vous souhaitez faire un cumul, *via* le menu recherche *(cf. point 5.1)*. Sélectionnez les établissements et cliquez sur le bouton **« Cumul »**. Les bordereaux de cumuls sont faits sur toutes les observations sélectionnées. Il est possible de les faire sur la campagne N et sur la campagne N-1 (à partir des bordereaux existants sur l'année N).

Une fois sur la page « cumul de l'enquête », vous avez quatre possibilités :

- $\checkmark$  Consulter le bordereau de cumul, en cliquant sur le lien.
- $\checkmark$  Faire une impression soignée du (ou des) bordereau(x) de cumul, en le(s) sélectionnant puis en cliquant sur « Imprimer ».
- $\checkmark$  Faire un export Excel du (ou des) bordereau(x) de cumul, en le(s) sélectionnant puis en cliquant sur « Exporter vers Excel ».
- $\checkmark$  Faire un export csv du (ou des) bordereau(x) de cumul, en le(s) sélectionnant puis en cliquant sur « Exporter en csv ».
- $\checkmark$  Un texte encadré en orange précise, le cas échéant, à partir de combien de bordereaux le traitement est lancé en différé.

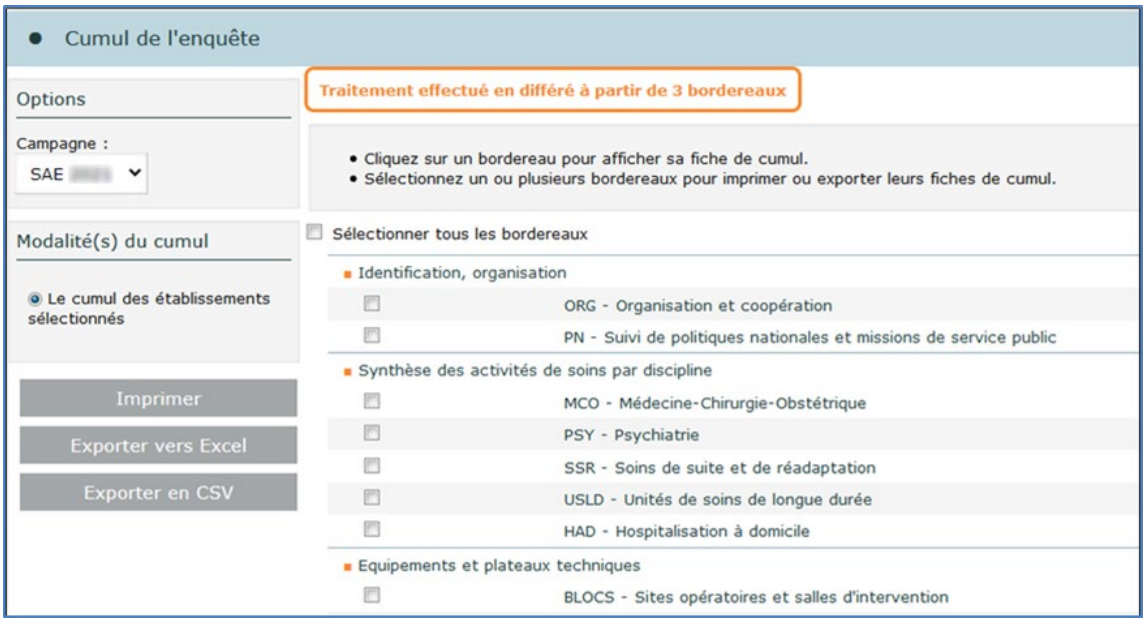

La procédure d'export Excel du bordereau de cumul est identique à celles des bordereaux *(voir point 12.2)*.

Remarque : Il est fortement recommandé d'utiliser la fonctionnalité d'impression soignée pour imprimer les bordereaux de cumul, plutôt que l'export Excel.

## <span id="page-34-0"></span>**13 Le menu « Outils »**

C'est dans ce menu que sont regroupées des opérations satellites de l'enquête, en plus de celles vues précédemment.

- **Extraction :** ce menu permet aux entités juridiques d'extraire en une fois les données des établissements qui leur sont rattachés.
- **Statistiques** : ce menu permet d'accéder aux tableaux récapitulatifs de l'avancement de la collecte (par région, par département et pour la France entière).

 **Cumuls et synthèses :** ce menu permet d'accéder aux résultats des demandes en différé de bordereaux de cumuls.

# <span id="page-35-0"></span>**14 Glossaire**

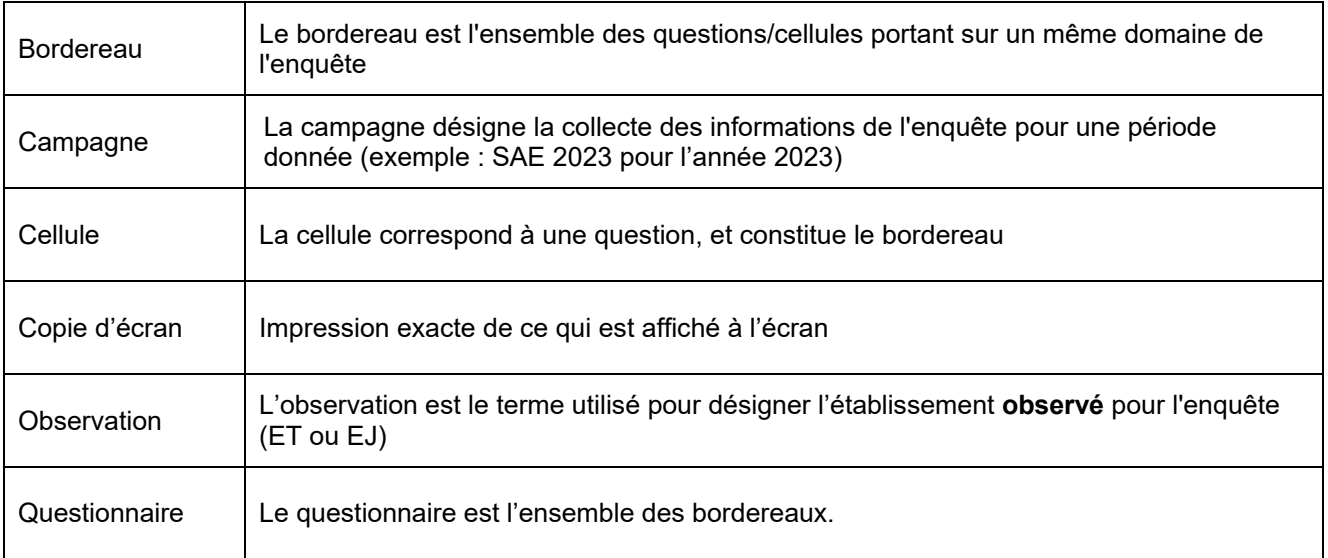